# Veritas eDiscovery Platform<sup>™</sup>

Audio Search Guide

8.3

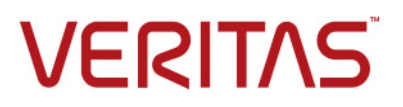

# Veritas eDiscovery Platform™: Audio Search Guide

The software described in this book is furnished under a license agreement and may be used only in accordance with the terms of the agreement.

Last updated: 2017-4-12.

#### Legal Notices

Copyright © 2017 Veritas Technologies LLC. All rights reserved.

Copyright © 2017 Nexidia Inc. All rights reserved, worldwide.

Nexidia and the Nexidia logo are trademarks of Nexidia Inc. All other trademarks are the property of their respective owners. All Nexidia materials regardless of form, including without limitation, software applications, documentation and any other information relating to Nexidia Inc., and its products and services are the exclusive property of Nexidia Inc. or its licensors. The Nexidia products and services described in these materials may be covered by Nexidia's United States patents: 7,231,351; 7,263,484; 7,313,521; 7,324,939; 7,406,415, 7,475,065; 7,487,086, 7,640,161; 7,650,282; 7,769,587, 7,904,296; 7,949,527, 8,051,086; 8,311,828 and/or other patents pending and may be manufactured under license from the Georgia Tech Research Corporation USA

Veritas and the Veritas Logo are trademarks or registered trademarks of Veritas Technologies LLC or its affiliates in the U.S. and other countries. Other names may be trademarks of their respective owners.

This product may contain third party software for which Veritas is required to provide attribution to the third party ("Third Party Programs"). Some of the Third Party Programs are available under open source or free software licenses. The License Agreement accompanying the Software does not alter any rights or obligations you may have under those open source or free software licenses. Refer to the third party legal notices for this product at:

<https://www.veritas.com/about/legal/license-agreements>

The product described in this document is distributed under licenses restricting its use, copying, distribution, and decompilation/reverse engineering. No part of this document may be reproduced in any form by any means without prior written authorization of Veritas Technologies LLC and its licensors, if any.

THE DOCUMENTATION IS PROVIDED "AS IS" AND ALL EXPRESS OR IMPLIED CONDITIONS, REPRESENTATIONS AND WARRANTIES, INCLUDING ANY IMPLIED WARRANTY OF MERCHANTABILITY, FITNESS FOR A PARTICULAR PURPOSE OR NON-INFRINGEMENT, ARE DISCLAIMED, EXCEPT TO THE EXTENT THAT SUCH DISCLAIMERS ARE HELD TO BE LEGALLY INVALID. VERITAS TECHNOLOGIES LLC SHALL NOT BE LIABLE FOR INCIDENTAL OR CONSEQUENTIAL DAMAGES IN CONNECTION WITH THE FURNISHING, PERFORMANCE, OR USE OF THIS DOCUMENTATION. THE INFORMATION CONTAINED IN THIS DOCUMENTATION IS SUBJECT TO CHANGE WITHOUT NOTICE.

The Licensed Software and Documentation are deemed to be commercial computer software as defined in FAR 12.212 and subject to restricted rights as defined in FAR Section 52.227-19 "Commercial Computer Software - Restricted Rights" and DFARS 227.7202, et seq. "Commercial Computer Software and Commercial Computer Software Documentation," as applicable, and any successor regulations, whether delivered by Veritas as on premises or hosted services. Any use, modification, reproduction release, performance, display or disclosure of the Licensed Software and Documentation by the U.S. Government shall be solely in accordance with the terms of this Agreement.

Veritas Technologies LLC 500 East Middlefield Road Mountain View, CA 94043 <http://www.veritas.com>

### **Contents**

[About This Guide](#page-6-0) **7** [Revision History](#page-6-1) **7** [Technical Support](#page-8-0) **9** [Documentation](#page-8-1) **9** [Documentation Feedback](#page-8-2) **9**

### [Overview](#page-10-0) **<sup>11</sup>**

[Audio Search Basics](#page-10-1) **11** [What is Audio Search?](#page-11-0) **12** [How Does Audio Search Work?](#page-11-1) **12** [Multiple Language Support](#page-12-0) **13** [Language Pack](#page-12-1) **13** [Language-specific Search Documentation](#page-12-2) **13** [Using Audio Search for Optimal Results](#page-12-3) **13**

### [Getting Started](#page-14-0) **<sup>15</sup>**

[Setting Up Your System: Server-Side](#page-15-0) **16** [Prerequisites](#page-15-1) **16** [Installation](#page-16-0) **17** [Post-Installation](#page-17-0) **18** [Setting Up Your System: Client-Side](#page-18-0) **19** [Windows Media Player ActiveX Control Plug-in](#page-18-1) **19** [Considerations](#page-18-2) **19** [Organizing Your Audio Media](#page-19-0) **20** [Folder Management](#page-19-1) **20** [Folder Example](#page-19-2) **20** [Folder Names](#page-19-3) **20** [Optimize Audio Search for Better Processing](#page-19-4) **20**

### [Audio Search Processing](#page-22-0) **<sup>23</sup>**

[Audio Search Processing Workflow](#page-22-1) **23** [Setup](#page-22-2) **23** [Step 1: Creating a Case](#page-23-0) **24** [Step 2: Specifying Default Audio Processing Language Pack](#page-23-1) **24** [Step 3: Adding Audio Media Sources](#page-24-0) **25** [Step 4: Enabling Audio Processing](#page-25-0) **26** [Step 5: Specifying Audio Processing Language Pack](#page-25-1) **26** [Step 6: Processing Audio Media Source Data](#page-26-0) **27** [Processing An Audio Media Source Data With Different Language](#page-26-1)  [Packs \(Optional\)](#page-26-1) **27**

#### [Generating Audio Processing Reports](#page-27-0) **28**

### [Audio Search](#page-30-0) **<sup>31</sup>**

[Audio Search Workflow](#page-30-1) **31** [Audio Search Steps](#page-31-0) **32** [Using Audio Search](#page-31-1) **32** [Steps 1,2, & 3: Constructing the Query](#page-32-0) **33** [Steps 4, 5, & 6: Previewing & Validating Media Results](#page-37-0) **38** [Considerations:](#page-38-0) **39** [Step 7: Adjusting & Tuning Results](#page-40-0) **41** [Step 8: Applying Work Product \(Tags, Notes and Folders\)](#page-41-0) **42** [Creating the Audio Search Report](#page-41-1) **42** [Tips For Creating Good Audio Search Queries](#page-43-0) **44** [Query Construction](#page-43-1) **44** [Query Accuracy](#page-44-0) **45** [Exporting Audio Search Results](#page-46-0) **47** [Audio Search Export Considerations](#page-46-1) **47**

### [Appendix A: Phonemes](#page-50-0) **<sup>51</sup>**

[North American English](#page-50-1) **51**

### [Appendix B: Media File Types \(Formats\)](#page-58-0) **<sup>59</sup>**

[Supported Processing & Search Media Formats](#page-58-1) **59** [Unsupported Processing and Search Media Formats](#page-59-0) **60** [Unsupported Windows Media Player \(WMP\) Media Formats](#page-59-1) **60**

 [Appendix C: Language Support](#page-60-0) **<sup>61</sup>**

### [Appendix D: TCP Port Usage](#page-62-0) **<sup>63</sup>**

### [Appendix E: Scaling Audio Search & Processing \(Nexidia\)](#page-64-0) **<sup>65</sup>**

[Scale Audio Processing](#page-64-1) **65** [Install Compute Node on Utility Node \(cw-util\)](#page-65-0) **66** [Modify Properties on Appliance \(cw-appl\)](#page-66-0) **67** [Restart the Services](#page-67-0) **68** [Removing Compute Node](#page-67-1) **68** [Scale Audio Search](#page-67-2) **68** [Assess Pros and Cons of Adding a Data Node for Audio Search IMPORTANT!](#page-67-3)  **68** [Install Data Node on Utility Node \(cw-util\)](#page-67-4) **68**

[Modify Properties on Appliance \(cw-appl\)](#page-69-0) **70** [Redistribute Data to the New Data Node on the Utility Node \(cw-util\)](#page-69-1) **70** [Redistribute Data From a Data Node Back to Appliance \(cw-appl\)](#page-70-0) **71**

 [Appendix F: Product Documentation](#page-72-0) **73**

### Audio Search Guide

This guide explains how to set up audio search, process and search audio content, and use speech analytics to reduce and identify relevant audio media for review and export. Audio reporting capabilities are also discussed.

This section contains the following:

- • ["About This Guide" in the next section](#page-6-0)
- • ["Revision History" on page 7](#page-6-1)
- • ["Technical Support" on page 9](#page-8-0)
- • ["Documentation" on page 9](#page-8-1)
- • ["Documentation Feedback" on page 9](#page-8-2)

# <span id="page-6-0"></span>About This Guide

RMS-Protected Content Interim Guide is useful for anyone who wants to search audio to prepare and process RMS-protected case data within the Veritas eDiscovery Platform.

Refer to the following guides for useful information about audio search functions:

- Installation Guide
- System Administration Guide
- Case Administration Guide

### <span id="page-6-1"></span>Revision History

The following table lists the information that has been revised or added since the initial release of this document. The table also lists the revision date for these changes.

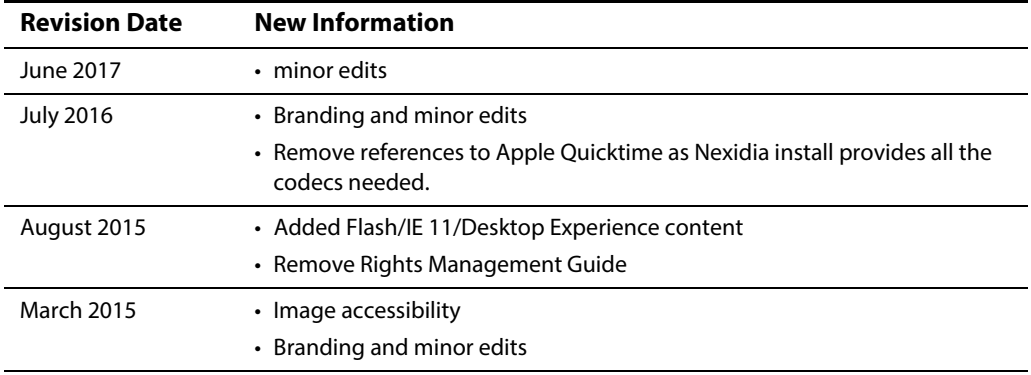

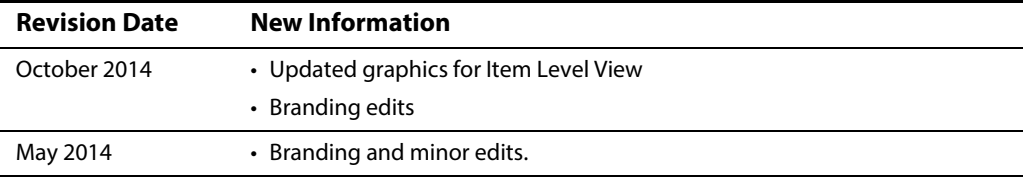

# <span id="page-8-0"></span>Technical Support

Technical Support maintains support centers globally. All support services will be delivered in accordance with your support agreement and the then-current enterprise technical support policies.

For information about our support offerings and how to contact Technical Support, visit our website:

<https://www.veritas.com/support>

You can manage your Veritas account information at the following URL:

<https://my.veritas.com>

If you have questions regarding an existing support agreement, please email the support agreement administration team for your region as follows:

Worldwide (except Japan) [CustomerCare@veritas.com](mailto: CustomerCare@veritas.com)

Japan [CustomerCare\\_Japan@veritas.com](mailto: CustomerCare_Japan@veritas.com)

### <span id="page-8-1"></span>Documentation

Make sure that you have the current version of the documentation. The latest documentation is available from:

- **Documentation** link at the bottom of any page in the Veritas eDiscovery Platform landing page.
- **Veritas Technologies LLC. All rights reserved. Products Web site:** https:// www.veritas.com/product/a-to-z

# <span id="page-8-2"></span>Documentation Feedback

Your feedback is important to us. Suggest improvements or report errors or omissions to the documentation. Include the document title, document version, chapter title, and section title of the text on which you are reporting. Send feedback to:

[eDiscovery.InfoDev@veritas.com](mailto: eDiscovery.InfoDev@veritas.com)

You can also see documentation information or ask a question on the Veritas community site.

<https://vox.veritas.com/>

### <span id="page-10-0"></span>**Overview**

Release 7.1.4 of the Veritas eDiscovery Platform introduces audio search functionality to its processing, analysis and review (PAR) capabilities. Audio Search allows users to process the audio content of multimedia files (both audio and video) in order to search for spoken words occurring within them. This is easily accomplished without leaving the Veritas eDiscovery case management workspace and platform.

Powered by Nexidia's accurate and performance-driven phonetic speech technology, the system is able to efficiently process sound recordings. The phonetic search approach allows quick and easy access to segments of interest in sound recordings. Users can search, review, and analyze indexed audio data to produce relevant audio data subsets for legal, corporate compliance, government regulatory and forensic purposes. After review, the search results can be exported to downstream third-party tools for further analysis or for preparation for legal presentation.

This chapter contains the following topics:

- ["Audio Search Basics" on page 11](#page-10-1)
	- ["What is Audio Search?" on page](#page-11-0) 12
	- ["How Does Audio Search Work?" on page](#page-11-1) 12
- ["Multiple Language Support" on page 13](#page-12-0)
- ["Using Audio Search for Optimal Results" on page 13](#page-12-3)

# <span id="page-10-1"></span>Audio Search Basics

More and more audio content is being created every day. This explosion of audio content comes from a variety of sources such as voice mail, call center conversations, and recordings of regulated financial, banking, trading floor and insurance transactions. A variety of industries and sectors ranging from commercial companies, contact centers, government, regulatory, medical, security and emergency services are interested in this data. Not surprisingly, audio data is playing an increasingly important role in the eDiscovery landscape. It is this growth in audio content that is driving the need for highly efficient audio search and analytic capabilities and tools.

#### <span id="page-11-0"></span>What is Audio Search?

Audio processing and search is the ability to index an audio media file in order to perform useful queries such as:

- Locate the places where the words "subprime" and "Bank of Antigua" are spoken within 5 seconds of each other
- Find audio recording segments about trade option content of first-order derivatives that mention "delta" and "Société Générale" from French trader and custodian Jacques Enlaboîte
- Find the audio portions where "customer rebate" and "problem" and "rebate link" are spoken by a customer caller
- Show the positions (in seconds from the beginning of the audio file) where those phrases occur

#### **Benefits**

The results and analytics from such queries make audio search tremendously valuable to organizations that use and apply its findings and insights.

#### <span id="page-11-1"></span>How Does Audio Search Work?

The more you know about how audio search works, its capabilities, and how it displays results, the better it can serve your needs.

#### **Background**

Currently, there are two dominant audio search approaches: Speech to Text Extraction (also referred to as Large Vocabulary Continuous Speech Recognition or LVCSR) and Phonetic Indexing and Search.

The Veritas eDiscovery Audio Search module is based on the phonetic indexing and search technology developed by Nexidia.

#### **• Speech-to-Text Extraction (LVCSR)**

A speech-to-text based technology, LVCSR attempts to recognize words in an audio file and convert them into human readable text. The text is extracted and indexed using a text indexer. Users can then perform conventional keyword searches.

This approach relies on the perfect translation of the spoken word into text which is not always possible and can have additional issues around creating searchable text that accurately renders spoken content from poor quality recordings and speakers that use jargon, slang or have accents.

#### **• Phonetic Indexing and Search**

Phonetic indexing and search is a technology based on the phonetic representation of the pronunciation of a spoken word. This means that instead of looking for words, this approach looks for sounds, called phonemes, which are the fundamental building blocks that make up any spoken language.

Phonetic search emphasizes how things sound and is not reliant on knowing what a particular sound means. For example, the English language has more than a million words while the North American English dialect is made up of only 40 phonemes. Searching for strings of this limited set of phonemes simplifies audio search and reduces dependence upon a particular dictionary or lexicon. A phonetic search performs a probabilistic search (how much does this sound actually sound like the search term?) and associates a probability with the match of a term to a spoken phrase.

Once the audio data has been processed and indexed, searches can be done directly on phrases while applying operators like time-based proximity to the audio content. The audio search engine identifies and matches the phonetic equivalent of the search string and returns relevancy-ranked results.

### <span id="page-12-4"></span><span id="page-12-0"></span>Multiple Language Support

#### <span id="page-12-1"></span>Language Pack

Do you need to search French, Mandarin, or Australian media content? Audio search supports these languages and many others. This functionality is accomplished through the concept of a "language pack". A language pack includes the phonetic content of the target language and also takes into account regional accents, dialects, gender and other differences in speech. Currently, the eDiscovery Platform supports and provides language packs for 14 languages. The primary and system default language pack is North American English. See "Appendix C: Language Support<sup>"</sup> on page 61 for a complete list of supported languages and associated language packs.

### <span id="page-12-2"></span>Language-specific Search Documentation

In addition to this guide, a helpful set of language-specific documents (PDFs) containing search tips and hints is automatically installed during the installation process. You can find these documents on: C:\Program Files(86)\Nexidia\Language Packs\<language>.

### <span id="page-12-3"></span>Using Audio Search for Optimal Results

- The Audio Search module requires the 7.1.4 release or later.
- While high quality recordings work best, audio search can work with recordings that have varying audio quality, accents and formats.
- A case folder containing audio content can only be processed with one language. To process audio content with more than one language, make a copy of the data for each required language and process them in separate case folders.
- Audio processing is a CPU intensive operation. During processing of large cases, ensure that other CPU-bound operations such as OCR processing are not running.

# <span id="page-14-0"></span>Getting Started

This chapter covers how to set up the basics in order to successfully configure the audio search software.

**Note:** Audio Search functionality is only available for new cases created on the 7.1.4 release. It is not available for cases created using older versions (even if the cases have been upgraded).

Refer to the following topics in this section:

- • [Setting Up Your System: Server-Side](#page-15-0)
	- ["Prerequisites" on page](#page-15-1) 16
	- ["Installation" on page](#page-16-0) 17
	- ["Post-Installation" on page](#page-17-0) 18
- • [Setting Up Your System: Client-Side](#page-18-0)
	- ["Windows Media Player ActiveX Control Plug-in" on page](#page-18-1) 19
- • [Organizing Your Audio Media](#page-19-0)
	- ["Folder Management" on page](#page-19-1) 20
	- ["Folder Example" on page](#page-19-2) 20
	- ["Folder Names" on page](#page-19-3) 20
- • [Optimize Audio Search for Better Processing](#page-19-4)

# <span id="page-15-0"></span>Setting Up Your System: Server-Side

Before you attempt to process your audio content, be sure that the system is licensed for audio processing and that the Audio Search module is installed with audio services running on your system. These prerequisites are necessary to later successfully pre-process, analyze, search and run analytics and reports on your audio content.

### <span id="page-15-1"></span>**Prerequisites**

#### **Audio License**

The eDiscovery Platform offers an Enterprise Audio Processing license which is a usage model based on the number of hours of audio content that has been processed. The system maintains an up-to-date inventory of the number of hours of audio content that has been consumed and the number of hours available.

To review general license information and see how much capacity you have used, see "Managing Your License" in the -System Administration Guide.

**Note:** The system does not charge for duplicate audio processed files that have the same language pack.

#### **Antivirus Exclusions**

The eDiscovery Platform installer preinstalls the Audio Search software components and a series of language packs and associated documentation (see ["Multiple Language Support" on page 13](#page-12-4) and ["Appendix C: Language Support" on page 61](#page-60-1)). By default, the Audio Search software is installed into the following directories and subdirectories. To avoid interference with critical media operations, be sure to disable virus and malware scanning software. In particular, Malwarebytes Anti-Malware, Kasperky Endpoint Security, and Microsoft Security Essentials are known to interfere with media operations. Make sure to exclude these directories from antivirus scans:

#### **Audio Search Directories**

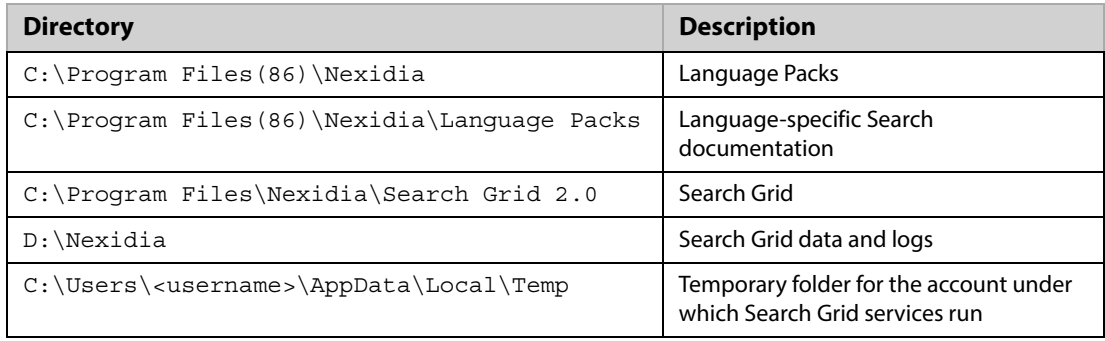

### **Firewall Configuration and TCP Port Usage**

Make sure you configure any firewall software or other port filtering technology to allow incoming audio-related TCP connections on the ports listed in ["Appendix D: TCP Port Usage" on](#page-62-1)  [this page](#page-62-1).

#### <span id="page-16-0"></span>Installation

Audio Search is deployed by the product installer. The Installation Guide (7.1.4 and later) covers these steps in detail. The following sections assume you have successfully run the installer to install the audio search component.

**Note:** Version 8.0 and later allows you to install audio services on a subnode. See Installation Guide.

#### **Audio Search Services**

After the installer installs the audio search components, the installation procedure creates (but does not start!) three Nexidia audio search grid services in the Services control panel. Before proceeding any further with the audio search setup, you must start these services.

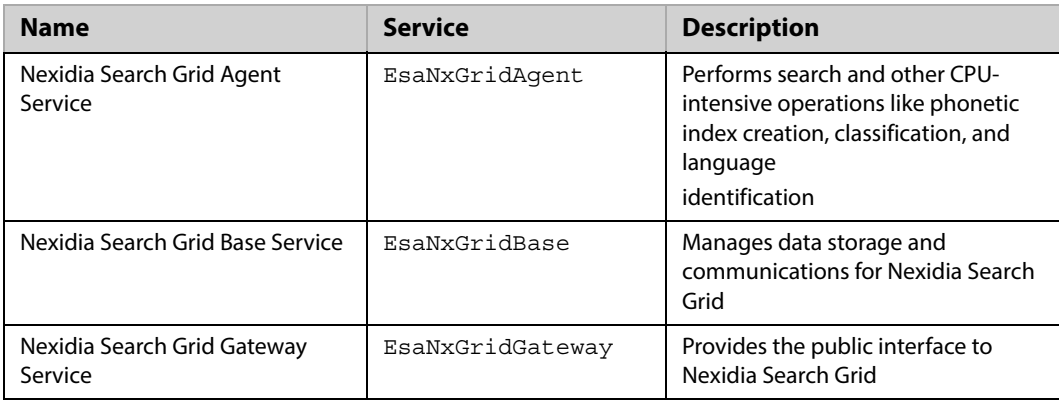

#### **Audio Search Services**

#### **To start audio search services**

When you are first starting audio services, use the start audio services command.

#### **• To start the audio services**

Enter the following from a command prompt:

- b start-audio-services (starts only the audio services)
- **To start all of the eDiscovery Platform services including audio** 
	- b start-services

#### **To stop and disable audio search services**

Use the stop command when audio processing and search is no longer needed.

- Stop audio search services from a command prompt:
	- b stop-audio-services

#### **To check if audio search services are running**

• If you see the three audio grid services running via the Windows Services control panel then you have successfully installed Audio Search.

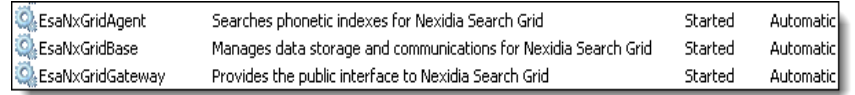

**Note:** The procedure for accessing the Services control panel varies, depending upon the version of Microsoft Windows you are using. For example, on Windows Server 2008 R2, locate the Services control panel by selecting **Start > Control Panel > Administrative Tools > Services**.

For more audio search installation details, see Installation Guide.

<span id="page-17-0"></span>Post-Installation

#### **Media Players**

After you have successfully installed Audio Search, install the required Windows Desktop Experience tool.

**Note:** Desktop Experience must be enabled after completing the installation to avoid Adobe Flash Player related errors that might occur while accessing the product using Internet Explorer 11.

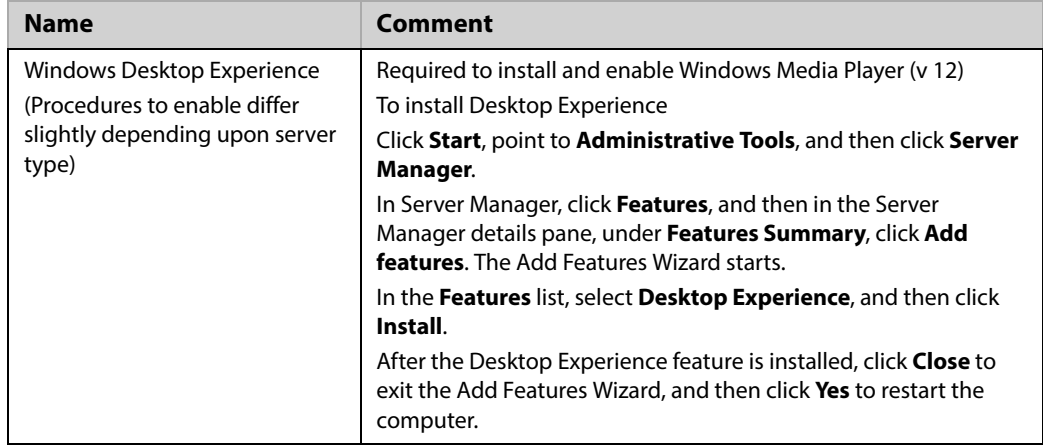

#### **Media Players & Software For Audio Search**

# <span id="page-18-0"></span>Setting Up Your System: Client-Side

### <span id="page-18-1"></span>Windows Media Player ActiveX Control Plug-in

Audio Search requires the web browser Windows Media Player (WMP) ActiveX plugin in order to play embedded audio and video content on the user's computer.

### <span id="page-18-2"></span>Considerations

- If "Run ActiveX controls and plug-ins" is not enabled in the Internet Explorer security settings then the ActiveX control will not run.
- [Make sure you have the latest version of Adobe Flash Player \(ActiveX Control referred to as](http://www.adobe.com/software/flash/about/)  "Shockwave Flash Object" in IE Manage Add-ons) installed in the Internet Explorer browser to properly display the eDiscovery Platform. For Adobe Flash Player version information, see: http://www.adobe.com/software/flash/about/.

#### **To check and install ActiveX plug-in**

- 1. Start Internet Explorer.
- 2. On the Tools menu, click **Manage Add-ons**.

View and manage your Internet Explorer add-ons menu displays.

- 3. Check to see that the Windows Media Player ActiveX Control is enabled and present in the List of Currently loaded add-ons in Internet Explorer.
- 4. If it is not listed, look in the list of All add-ons that have been used by Internet Explorer. If the Windows Media Player Plugin is not listed, update your browser and the ActiveX plug-in should automatically install.

### <span id="page-19-5"></span><span id="page-19-0"></span>Organizing Your Audio Media

Using folders for your audio sources, you can store your audio media in a helpful hierarchical manner for organizational and processing purposes.

### <span id="page-19-1"></span>Folder Management

If your audio media sources are in different languages or if you have multiple language audio tracks in one source, you should create audio source folders based on the language of the recording. This folder setup allows you to efficiently process, iterate, and refine multi-language audio content.

### <span id="page-19-2"></span>Folder Example

Suppose you have a set of stock trading option audio media sources in Australian English, European French and Mandarin Chinese (Simplified Chinese) and there is one key audio source (Trades\_1) that contains conversations in both North American English and German.

Your folder setup might look like this:

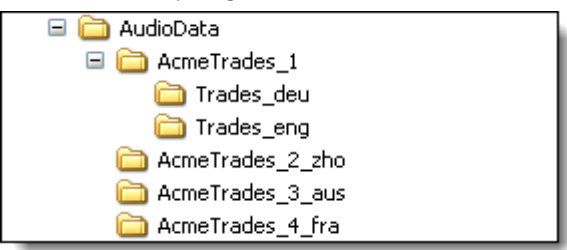

#### **Example Processing & Search Notes**

The audio source in the subfolders Trades\_deu and Trades\_eng is the same. This allows you to process once with the German language pack and then again with the North American English language pack (the system does not charge for duplicate audio processed files that have the same language pack). Once the audio content is processed, you can search in any of the languages (North American English and German).

#### <span id="page-19-3"></span>Folder Names

When you have identified your media files, consider how and where your files may be used in a case. Naming your files simply and consistently makes it easier to identify media files, or duplicate them for multi-language processing.

# <span id="page-19-4"></span>Optimize Audio Search for Better Processing

Audio Search processing workloads can require significant system resources and time. We recommend that you do not run OCR document processing jobs or any other resource intensive operations during audio search processing in order to optimize resources for the audio search workload.

**Note:** The extent to which audio search affects system performance will depend on the size and composition of your audio content and the hardware resources available on the appliance.

# <span id="page-22-0"></span>Audio Search Processing

For information about how to process audio media files, refer to these steps:

- ["Step 1: Creating a Case" on page 24](#page-23-0)
- ["Step 2: Specifying Default Audio Processing Language Pack" on page 24](#page-23-1)
- ["Step 3: Adding Audio Media Sources" on page 25](#page-24-0)
- ["Step 4: Enabling Audio Processing" on page 26](#page-25-0)
- ["Step 5: Specifying Audio Processing Language Pack" on page 26](#page-25-1)
- ["Step 6: Processing Audio Media Source Data" on page 27](#page-26-0)
- ["Processing An Audio Media Source Data With Different Language Packs \(Optional\)" on](#page-26-1)  [page 27](#page-26-1)
- ["Generating Audio Processing Reports" on page 28](#page-27-0)

# <span id="page-22-1"></span>Audio Search Processing Workflow

Audio Search Processing assumes that you have completed the following prerequisites:

### <span id="page-22-2"></span>Setup

- Audio license installed
- Ensure audio processing services are running
- Organize audio files by language type
- Ensure no cpu-intensive (such as OCR) processing jobs are running

After setup, there are the 6 key steps in the Audio Search Processing workflow. The recommended audio search processing workflow is as follows:

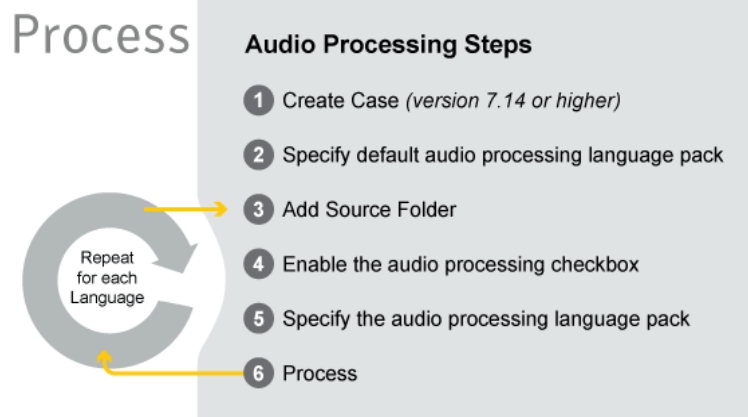

### <span id="page-23-0"></span>Step 1: Creating a Case

#### **To create a new case**

- 1. From the navigation bar, click **All Cases > New Case**. (Alternatively, from the drop-down menu, select **Create a new case**.)
- 2. Specify the new case information. For details, see "Defining New Cases" in the Case Administration Guide.
- 3. Click **Save & Set Up Processing**.

# <span id="page-23-1"></span>Step 2: Specifying Default Audio Processing Language Pack

#### **To designate a default language pack**

- 1. On the navigation bar, click **Processing > Settings** to display the new case.
- 2. Specify applicable non-audio case settings. For assistance, see "Defining New Cases" in the Case Administration Guide.
- 3. Under the **Configure processing parameters and features** menu, select the single **Default Language** to apply to your audio source from the drop-down list of available languages in the **Audio Search** section. If you need to change the language later on, you can override this case setting at the source level.

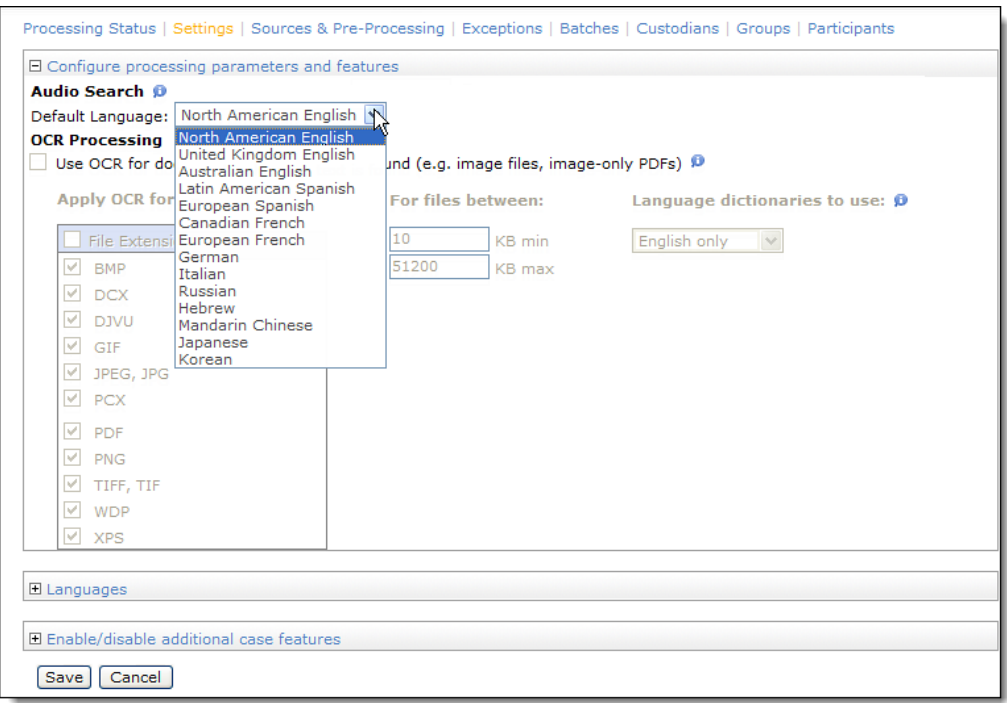

– The system default language is initially set to **North American English**

- If your system is not licensed for audio search, the language selections will not display.
- 4. Finalize your case setting selections and click **Save** to save the new source, or click **Cancel** to discard your changes.

### <span id="page-24-0"></span>Step 3: Adding Audio Media Sources

You can use the Add Case Folder Source screen to add audio media files to a case. Audio Search provides support for a wide range of audio formats. See "Appendix B: Media File Types (Formats)" [on page 59](#page-58-2).

**Note:** If your audio media files contain multiple languages, you will need to create a separate physical copy of the files for each language and create a case folder for each copy. See ["Organizing Your Audio Media" on page 20](#page-19-5).

#### **To add audio media sources to a case**

- 1. On the top navigation bar, select your audio case, then click **Processing > Sources & Pre-Processing**.
- 2. On the Manage Sources screen, select **Add Case Folder Source** from the menu in the lower-left corner of the screen, and click **Go**.
- 3. Enter the settings information. Fields with an asterisk  $(*)$  are required.

# <span id="page-25-0"></span>Step 4: Enabling Audio Processing

4. Under the Audio Search section, select the check box to **Process audio and enable search for spoken phrases**.

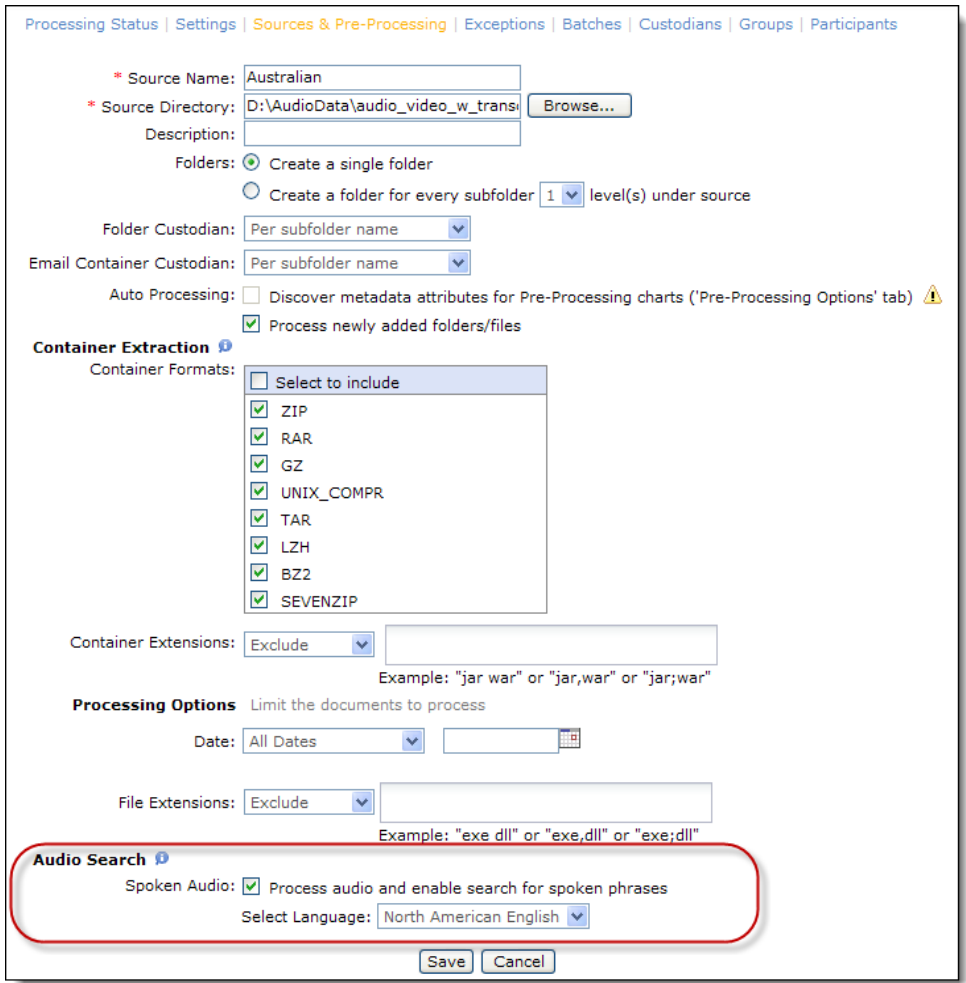

# <span id="page-25-1"></span>Step 5: Specifying Audio Processing Language Pack

- 5. Select a language to apply to the audio source processing and indexing. The default is North American English but you can select any one of the fourteen language offerings.
- 6. Click **Save** to save the new source, or click **Cancel** to discard your changes.

# <span id="page-26-0"></span>Step 6: Processing Audio Media Source Data

After you have verified that your sources have been added correctly, you can process your audio source data.

### **To process your source data**

- 1. On the top navigation bar, for a selected case, click **Processing > Sources & Pre-Processing**.
- 2. From the **For Selected Items** menu, select either **Start Processing Source without Discovery** or **Start Processing Source with Discovery**.
	- If no additional files have been added to the source since it was added, select Start Processing Source without Discovery.
	- If additional files have been added, Start Processing Source with Discovery must be used to discover the newly added files.
- 3. Click the **Go** button to start the selected task.

# <span id="page-26-1"></span>Processing An Audio Media Source Data With Different Language Packs (Optional)

If you have multiple languages spoken within the audio source, it is easy to add another language. You simply select a different language pack and process.

#### **To iterate and process multi-language audio source**

- 1. Copy the source folder and files.
- 2. Repeat Steps 3 through 6 for each audio language pack.

# <span id="page-27-0"></span>Generating Audio Processing Reports

The system provides a full audit of all the audio content and processing details of your multimedia files. The audio processing reports of interest are:

**Audio Search Processing Reports**

| <b>Report Name</b>                   | <b>Description</b>                                                                                                    |
|--------------------------------------|----------------------------------------------------------------------------------------------------|
| Discovery and Processing Options     | Lists the Discovery and Processing options including the audio<br>language pack selected for the processing batch and case folder.                                                                                        |
| Processed Audio Size and<br>Duration | Lists processed multimedia (sound and video) files including their<br>size, duration and language. Tells you how much audio data you<br>have processed.<br>• The report can be generated by source or by processing batch |
|                                      | • The report is not visible if audio services are disabled or audio<br>indexing license is not present                                                                                                    |
|                                      | • Batch audio reports can only be generated and accessed once<br>processing for that batch completes                                                                                                    |
|                                      | There is a summary and detail report:                                                                                                    |
|                                      | <b>Summary Report</b><br>The summary report aggregates the processing details by<br>batch and case source folder                                                                                                    |
|                                      | <b>Detail Report</b>                                                                                                    |
|                                      | - Lists all audio data processed<br>- All duplicate files will be displayed (irrespective of same<br>language or not)                                                                                                    |
|                                      | Loose files are listed one per line item<br>$\overline{\phantom{a}}$                                                                                                    |
|                                      | - PST and NSF files appear as one line item, with a count of the<br>total number of audio files contained inside                                                                                                    |
|                                      | Audio files within a container file (like ZIP or RAR) are<br>displayed as one line item for each audio file within the<br>container file                                                                                  |
|                                      | - Embedded files are rolled up into the loose file count                                                                                                    |

#### **To generate audio processing reports**

1. Under the **Processing** module for a selected case, click **Reports**.

The Reports screen appears and lists available reports.

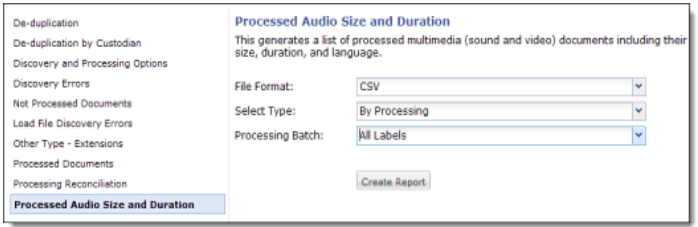

- 2. Choose one of the following report options:
	- **Discovery and Processing Options**
	- **Processed Audio Size and Duration**
- 3. Click **Create Report**.

The report is generated and the job becomes available in the Jobs window for download.

#### **Processed Audio Size and Duration Report Considerations**

- The Processed Audio Size and Duration report generates a zip file containing a summary report and a detailed report.
- Report uses the date and time as part of the file name:
	- ZIP file: <casename>\_AudioSizeDuration\_YYYYMMDDHHMMSS>
	- Summary report: <CaseName>\_AudioSizeDuration\_summary\_YYYYMMDDHHMMSS\_N
	- Detail report: <CaseName>\_AudioSizeDuration\_detail\_YYYYMMDDHHMMSS\_N
- Report will roll over after one million records are written to the file.

### <span id="page-30-0"></span>Audio Search

This chapter describes the basic tasks you can perform to search audio media files to identify, prioritize, and review relevant data. Search tips are provided to help you locate the audio media information you need.

Refer to the following topics:

- ["Audio Search Workflow" on page 31](#page-30-1)
	- ["Audio Search Steps" on page](#page-31-0) 32
- ["Using Audio Search" on page 32](#page-31-1)
	- ["Steps 1,2, & 3: Constructing the Query" on page](#page-32-0) 33
	- ["Steps 4, 5, & 6: Previewing & Validating Media Results" on page](#page-37-0) 38
	- ["Step 7: Adjusting & Tuning Results" on page](#page-40-0) 41
	- ["Step 8: Applying Work Product \(Tags, Notes and Folders\)" on page](#page-41-0) 42
- ["Creating the Audio Search Report" on page 42](#page-41-1)
- ["Tips For Creating Good Audio Search Queries" on page 44](#page-43-0)
	- ["Query Construction" on page](#page-43-1) 44
	- ["Query Accuracy" on page](#page-44-0) 45
- ["Exporting Audio Search Results" on page 47](#page-46-0)

### <span id="page-30-1"></span>Audio Search Workflow

Audio search uses a probabilistic search model, which means that the returned results include ones that are *likely* to be relevant to the audio search phrase even though the search phrase may not be an exact match. This model is well-suited for audio content, as it allows a margin of error for noise in the recordings and variations in speech.

You should be aware that audio search requires a different, iterative work flow then the one you may be used to performing when locating exact text matches in documents. Typically, when performing an audio search you submit your audio search phrases, run the search, manually preview and validate the resulting sample of hits, and, if necessary, adjust the confidence threshold to ensure accurate results. Once you are satisfied with the results, you can apply tags, folder or make notes as you would in document review mode.

### <span id="page-31-0"></span>Audio Search Steps

The 8 key audio search steps are as follows:

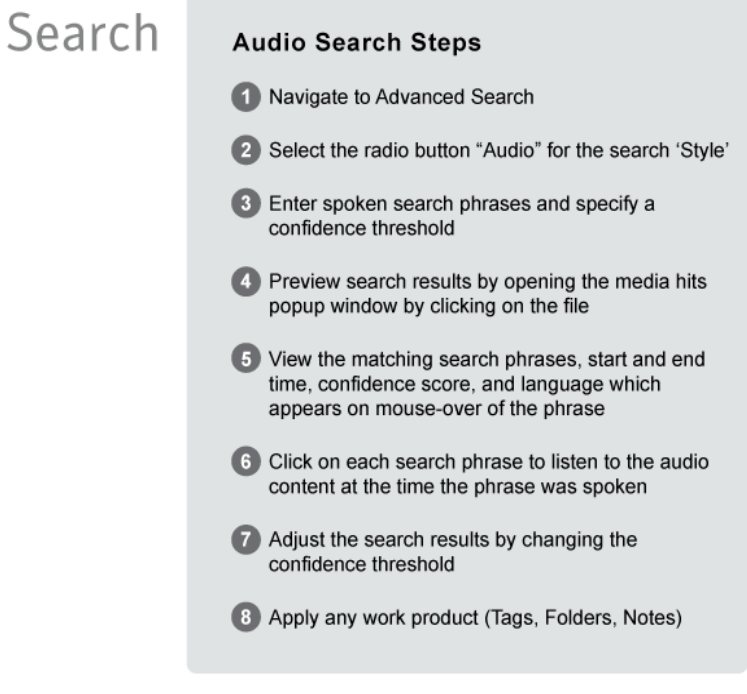

# <span id="page-31-1"></span>Using Audio Search

From the Advanced Search page, audio search reviewers typing any combination of words or phrases can easily find and play any media clip where those words or phrases are spoken. The search results or hits from your media source file appear on the results page. Each result displays a confidence score, allowing you to focus on only the closest matches. It is possible to iterate through by adjusting the confidence threshold to further narrow or broaden the results. Once you arrive at the appropriate confidence setting and are satisfied with the results, you can apply tags (such as relevancy, privilege), add notes (annotations) and perform folder actions on the sound recordings.

Results can be quickly previewed in a media player without having to scroll through numerous clips in order to find a specific sound segment.

### <span id="page-32-0"></span>Steps 1,2, & 3: Constructing the Query

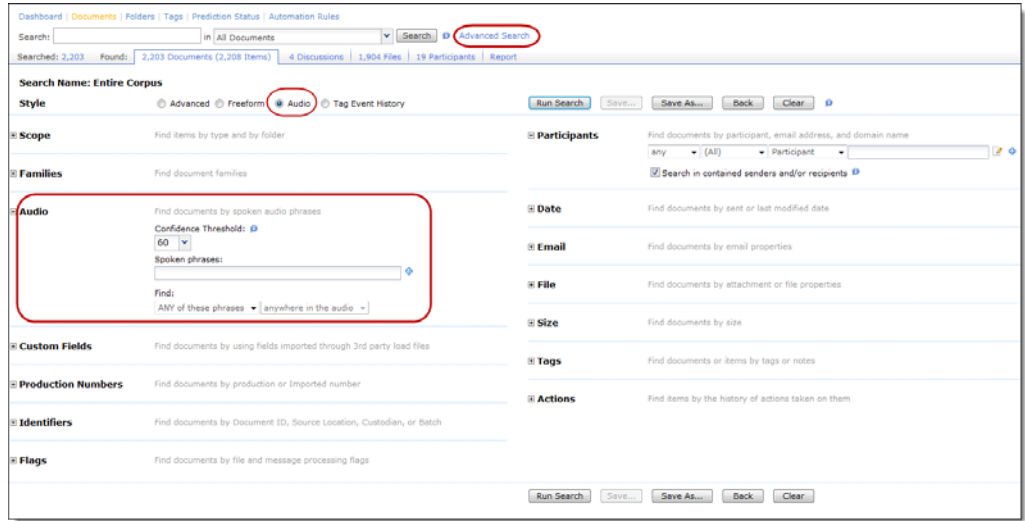

#### **To submit an audio search query**

The following audio search assumes that your case administrator has enabled audio search and has granted user access to play media files. The latter is accomplished by setting the permission option: "**Allow media streaming**" in Document access rights. See "Defining User Roles" in the System Administration Guide.

- 1. Click **Advanced Search** at the top of the Analysis & Review screen to display the Advanced Search options.
- 2. Set the search Style to **Audio**.

The audio search options display with the 60 percent preset as the default Confidence Threshold setting.

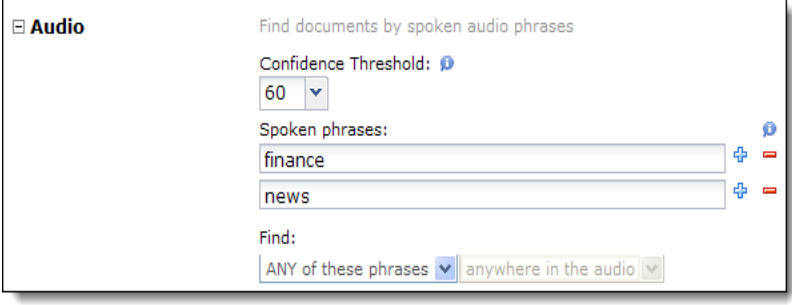

3. Enter the following information:

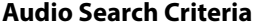

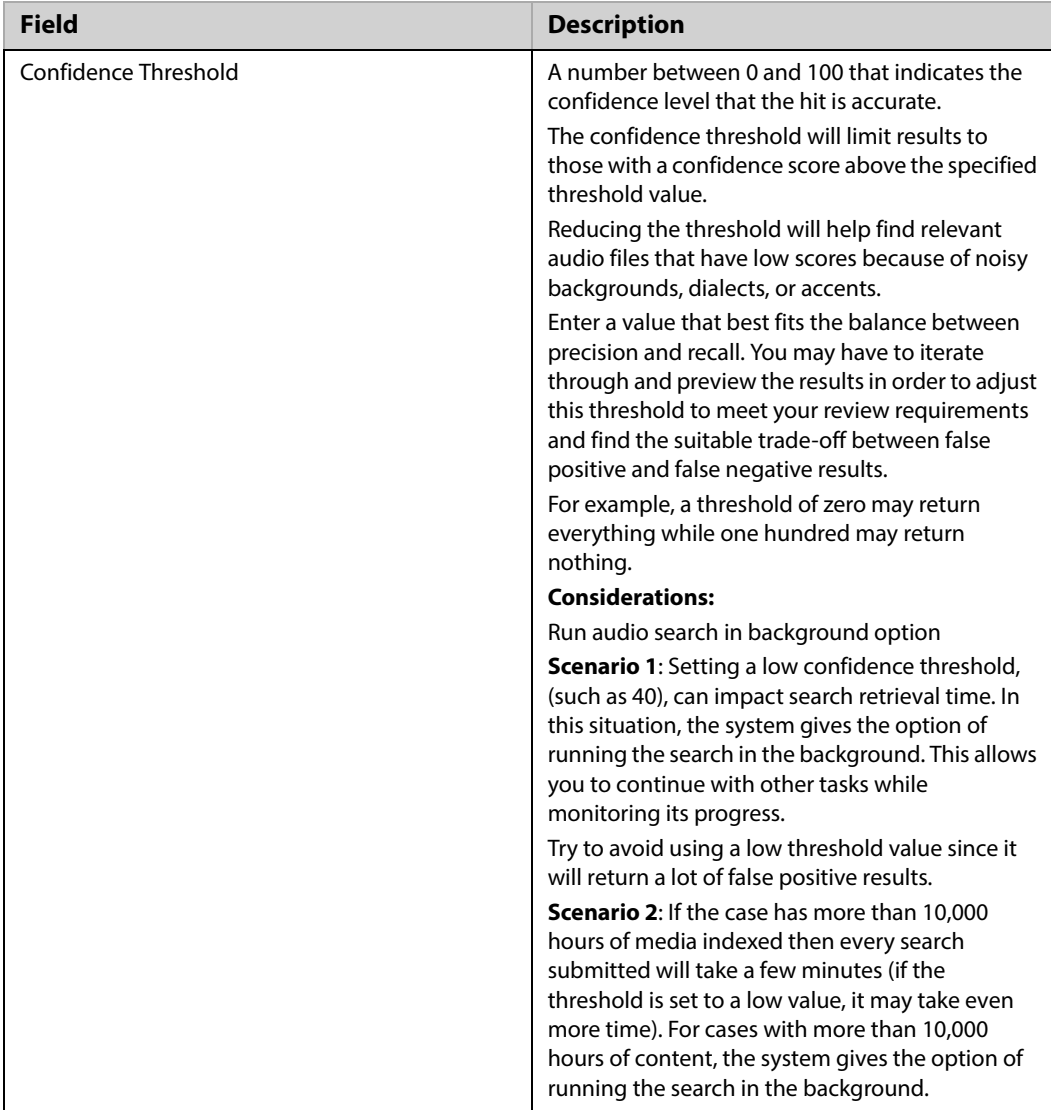

### **Audio Search Criteria**

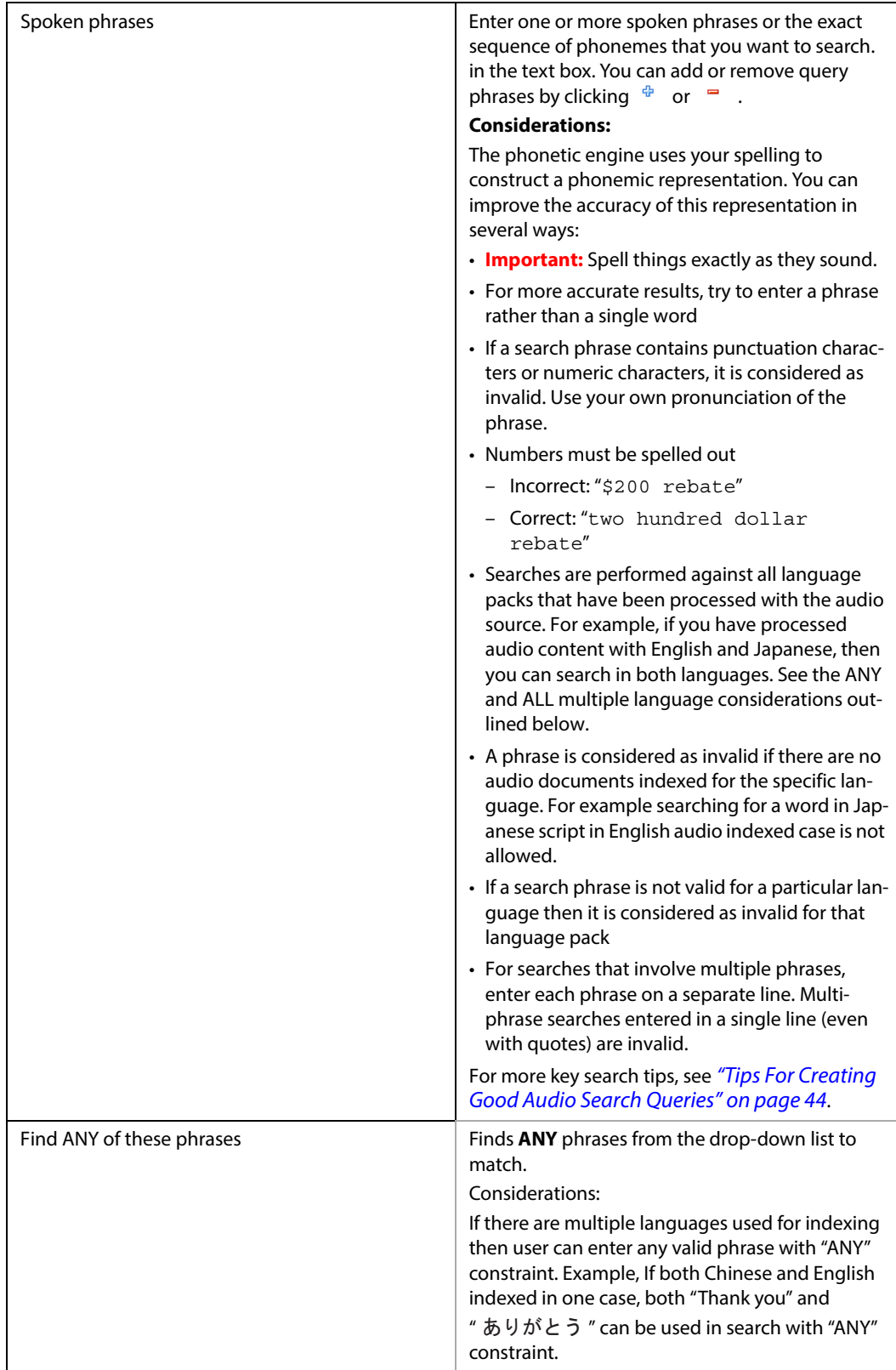

### **Audio Search Criteria**

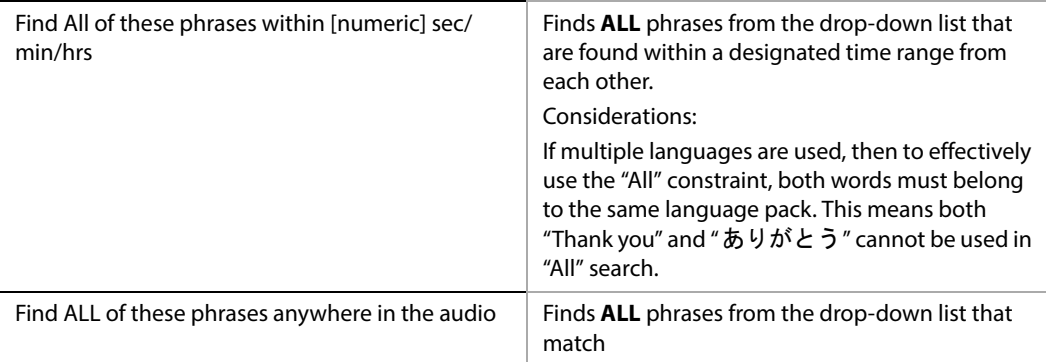
4. Click **Run Search** to view your audio search results

The score column and bar identifies the audio results of interest and the Audio Search Results box shows the Confidence threshold and lists the spoken search phrases. The score bar on the right, represents the audio document family score for the current search matches. A document family score is the highest score based on attachment hits. By default, audio documents are sorted based on this order.

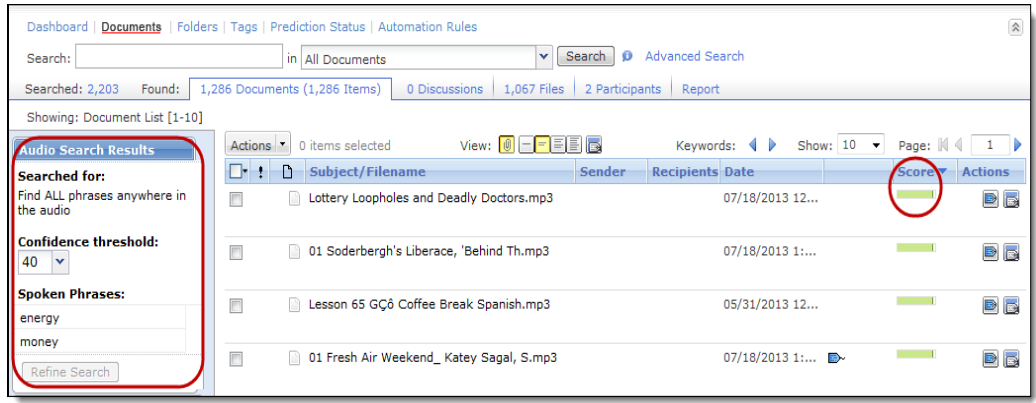

## Steps 4, 5, & 6: Previewing & Validating Media Results

## **To preview search results for accuracy**

1. Select a result and click **Detail** to drill down on the media results.

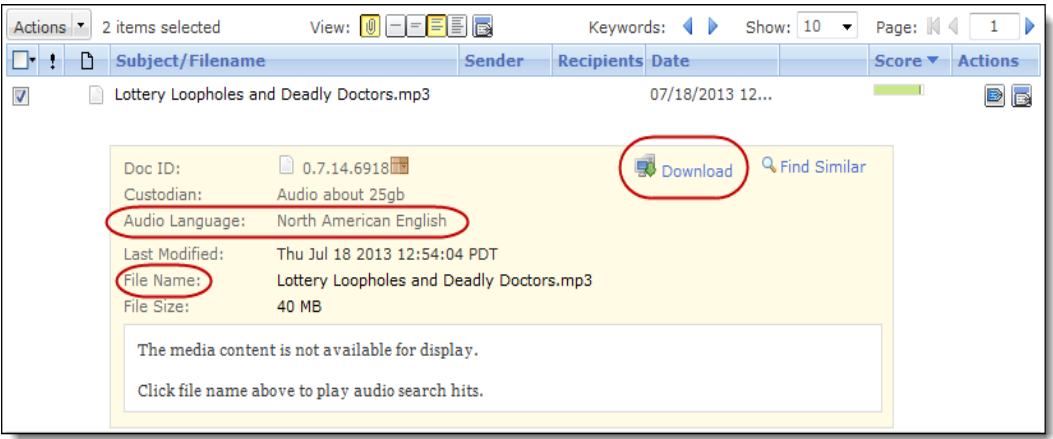

- **Audio Language** lists the language packs used for indexing the document.
- **Filename** lists the audio file.
- Download  $\blacksquare$  file can be useful when you need to play an unsupported file in an external media player. See ["Trouble Playing Media Files" on page](#page-38-0) 39.
- The  $\bullet$  icon (which indicates that no indexed text or content was found for multimedia files), is only displayed for pre-7.1.4 cases that have been upgraded. 7.1.4 cases will not see this flag displayed.

2. From the detail view, click on **Filename** to open Media Hits menu and launch the media player.

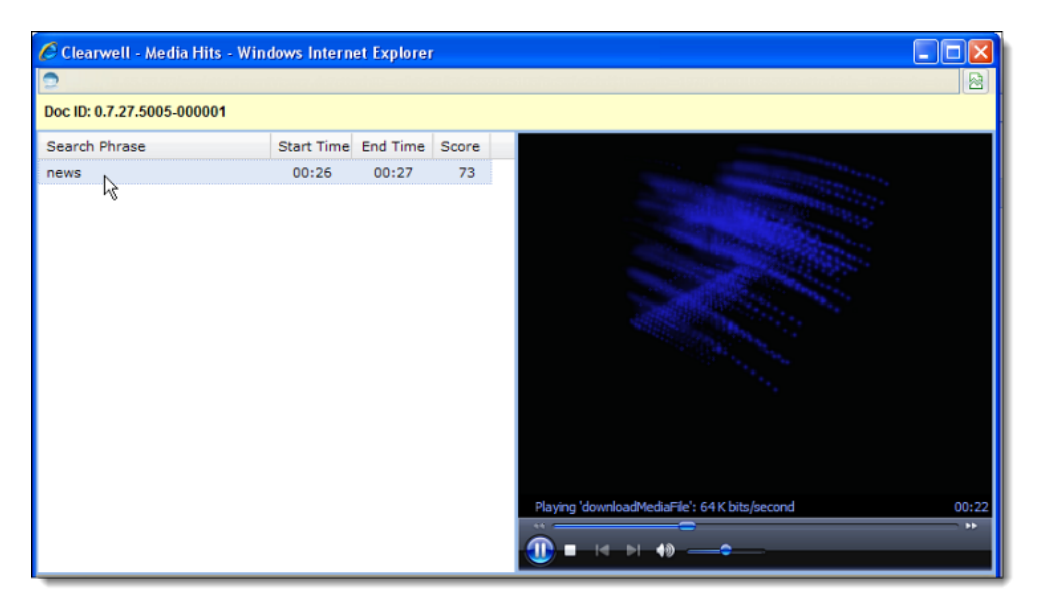

In this example, the user selects the search phrase "news" segment with a confidence score of 73 for the media player to play.

- On the left-hand side are the **Search Phrase** results, **Start Time** (beginning of the search phrase within the media segment), **End Time** (time offset for the end of the search phrase) and a **Score** that the search phrase occurs as indicated, between the start/end times.
- Select which audio/video track to play by clicking on the search phrase. All of the matches in each media file are ranked by a score that indicates how well the search term matches the specific audio segment.
- To find out the language of the matching phrase, hover the mouse pointer over the search phrase.
- On the right-hand side is the Windows Media Player (WMP) with intuitive buttons and controls making it easy to play and analyze tracks from your audio search results.
- 3. Click on the search phrase of interest to playback the audio/video segment.

### Considerations:

### <span id="page-38-1"></span><span id="page-38-0"></span>**Trouble Playing Media Files**

If you have a media file that you cannot play with the system launched Windows Media Player (assuming the file is not damaged), it may be because the media file format is unsupported or that media streaming is not enabled in the user role settings.

- Be aware that certain supported media files may not be playable by the media player. In this situation, a list of hits will display but clicking on the hit does not result in the content being played by the media player. For a list of media files that Windows Media Player does not support see, ["Unsupported Windows Media Player \(WMP\) Media Formats" on page 60](#page-59-0).
- If you cannot play a media file through the system launched windows media player, you may want to try downloading it for play by another, external media player. You can do this by clicking the  $\mathbb{Q}$  download icon from the detailed search results. The file will download and can be played by another media player. One example of this approach would be to download an unsupported RealAudio media file (.RM) for play in RealPlayer.
- Verify that the permission "Allow media streaming" is enabled. This permission must be enabled in order to play audio files in the media player. For details, see "Defining User Roles" System Administration Guide.

## Step 7: Adjusting & Tuning Results

Based on your findings in Step 6, you may need to refine the confidence threshold to a higher level (include less results) or to a lower level (include more results).

**Note:** Audio discovery requirements, which tend to be more inclusive and err on over-inclusion (higher recall), may have this level set lower than other types of end-user searches.

### **To refine audio search results**

1. To refine results, navigate to Advanced Search and in the Audio Search Results box, adjust the **Confidence threshold**.

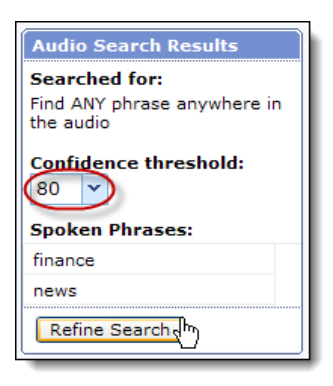

- 2. Click **Refine Search** to display results based on the new threshold.
- 3. Repeat Steps 4 through 6 as necessary.

## Step 8: Applying Work Product (Tags, Notes and Folders)

In review mode, you can apply tags to audio content, add an item note to explain tagging decisions and assign audio search results to specific folders. These are familiar tasks for reviewers who are used to analyzing, culling, and preparing data for relevance, responsiveness, privilege.

When preparing audio content for review, you may want to consider audio quality when determining what to put in review folders. For example, you may want to separate poor audio quality recordings from higher quality recordings. See ["Query Accuracy" on page 45](#page-44-0)

For more details on how to perform these tasks, refer to the User Guide.

#### **Review Mode**

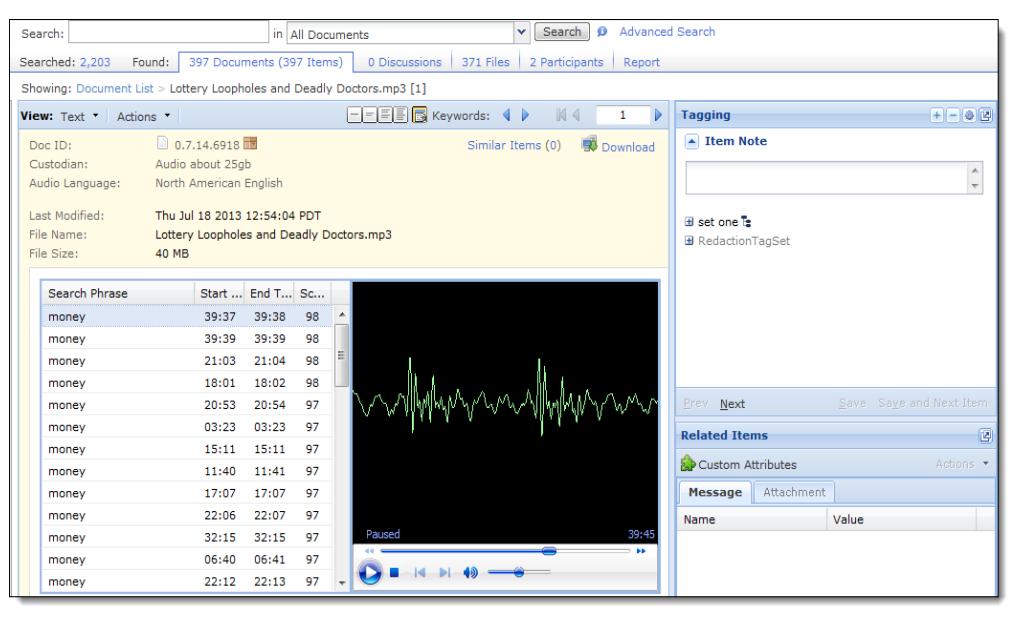

## Creating the Audio Search Report

The audio search report provides information on the specific audio search criteria, counts and results of a search. For more details, see "Using the Search Reports Screen" Veritas eDiscovery Platform User's Guide.

To view the Audio Search Results Report

1. Click **Report** under the **Analysis & Review** module.

The Search Report displays.

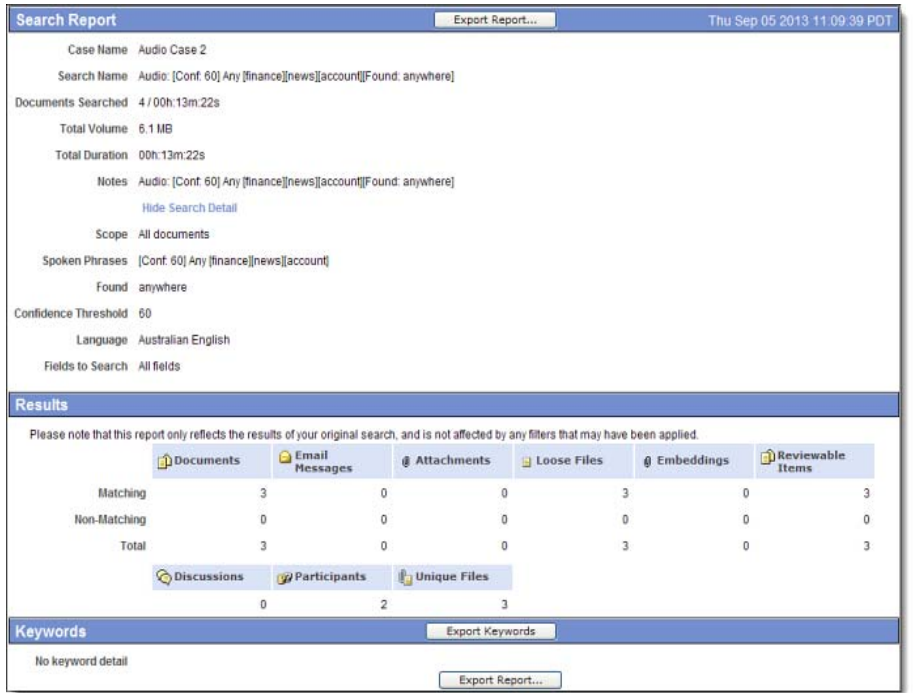

- To view more details on the filter and search criteria you selected, click on **Show Search Detail**.
- **Documents Searched** lists the length of the media searched
- **Total Duration** lists the total length of the media matches found
- 2. View the keyword search results information.
- 3. To export the report, click **Export Report**.

## Tips For Creating Good Audio Search Queries

## Query Construction

The most useful strategy for creating a good audio search query is to enter phrases that reflect how people pronounce or say a term instead of how that term is written.

The following tips may prove useful for handling numbers, punctuation, acronyms, and other special cases:

#### **Spell it the way it sounds**

If the spelling is tricky or unusual, ignore the proper spelling of the word and spell it the way it sounds. You can do this in two ways:

- Enter the letters that represent the sounds in the most straightforward way possible (the way it sounds). For example, "four hours" can locate an audio segment as well as "fore ours". This is because both resolve to the same string of phonemes. Similarly, "my sequel" is better than "MySQL".
- Build a long, complex word from a series of short, simple ones that have unambiguous pronunciations, separated by hyphens. For example, spell disbandment as diss-band-mint.

### **Try variations**

If you cannot find Chicago airport, can you find O'Hare? Try to imagine other ways someone might have phrased the same idea.

#### **Omit punctuation**

The phonetic engine ignores commas, periods, colons —everything (except an ampersand) that is not a letter or a number. (The other exception—a special use of the underscore—is described below.)

### **Omit capitalization**

The phonetic engine ignores case. Search accuracy is the same whether you enter "South Pacific" or "south pacific".

#### **Spell out numbers**

There are many ways to pronounce numbers, so the system does not make any assumptions for the user. Instead, all numeric queries must be spelled out.

Every number with more than two digits can be pronounced in at least two ways: 23, for example, can be pronounced "twenty-three" or "two three"; 1000 can be pronounced "a thousand", "one thousand", "one zero zero zero" or even "one oh oh oh". The pronunciation file specifies most common pronunciations for the numbers it includes, but someone may have pronounced that number in an uncommon way. If you know what someone said, spell it out that way.

#### **Put spaces between the letters of acronyms spoken as acronyms**

Many acronyms can be pronounced: WHO, for example, could stand for the World Health Organization or the word "who". If you think the speaker said "double-you aitch oh", enter: W H O. Unless you put a space between each pair of letters, the phonetic engine assumes you are writing a word, not an acronym, and applies its usual pronunciation rules.

In the case of one-letter words, even that might not be enough. If an acronym includes the letter "A" for example, the phonetic engine will look for the usual pronunciation of the indefinite article—more like "uh" as in "Have a drink". In such a case, enter the phonemes explicitly – type "\_ey" to tell the phonetic engine that you're looking for the sound in "hey" or "day."

#### **Spell out abbreviations**

People do not say etc., whether as "ets" or "etk". They say "et cetera".

#### **Spell it in phonemes (Advanced)**

When in doubt, spell it out phonetically. Try specifying the exact sequence of phonemes in the phrase you want to locate. The search engine will bypass its own pronunciation rules to translate your query and will use the representation you supply.

To tell the phonetic engine to interpret your input as phonemes, enter an underscore before each phoneme. For example, you can specify the first phoneme in the word "pop" like this: p.

The underscore is a signal to the phonetic engine to accept the input immediately following as literal phonemes—until it encounters a space. Then, if it doesn't find another underscore, it returns to its usual operation. For example, to specify the four- phoneme phrase "payday", enter:

 $\_p$   $\_ey$   $\_d$   $\_ey$ 

To construct queries directly into phonemes, refer to the list of phonemes that the phonetic engine recognizes. See ["Appendix A: Phonemes" on page 51](#page-50-0).

**Note:** The same phrase may not be applicable to all language packs. For example, using the same search term may be valid for English, but is invalid for Japanese.

#### <span id="page-44-0"></span>Query Accuracy

These three factors affect the accuracy and thoroughness of your query results:

- Media quality
- Query length
- Exotic or unusual spelling

Audio quality affects every query conducted on that audio. If the sound is poor (scratchy, distorted, or full of background noise), the phonetic engine will be less successful in finding accurate results.

If you are searching through many files at once, it is best if they are all of more or less the same quality. If one is notably poorer than the others, results found in that file will have a lower confidence score than the others, though they will be perfectly valid, while some higherranking results from better quality files may be false alarms.

Query length affects accuracy as well. Longer queries are more accurate, up to a point. Just as with text-based search engines, a longer, more specific query such as Presidential Election yields better results than a short, vague one such as Election because it gives the phonetic engine more to go on.

Even if what someone actually said was Presidential, uh, Election, there is a good chance of finding it, because the phonetic engine presents close matches as well as perfect ones. Queries of ten syllables or more are generally less affected by these small variations. If you're sure that someone said a particular phrase, it's usually a good idea to search for the whole phrase, unless it's extremely long.

To help you gauge query length, the table below provides phoneme counts for sample queries:

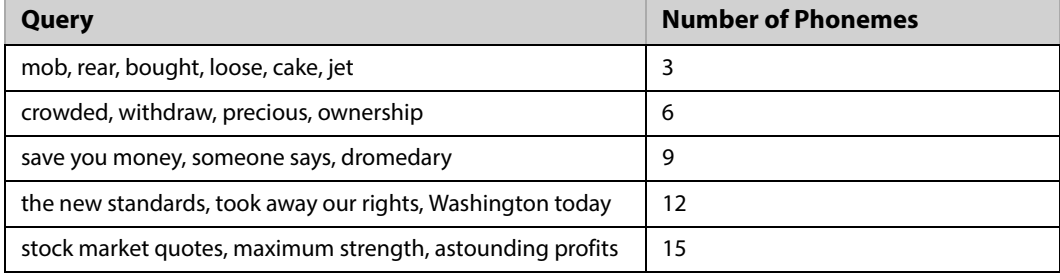

#### **Query Length in Number of Phonemes**

## Exporting Audio Search Results

Once you have identified your audio search results, you easily export the contents of the search results pane to a CSV file for further analysis or for third-party tool processing.

## Audio Search Export Considerations

- Exports of audio search results are performed from the Search Results menu when you click **Export** from the Actions menu.
- The export CSV file matches the delimiters and extensions that you chose in your search.
- Export works on a document family level and not on an item level. When an error is encountered while trying to write audio hits for a specific item of a document family, the entire document family is marked as failed. You can retry the export for the failed document.
- The export list is sorted by Doc ID and the hits are sorted by their associated score.
- Audio search export files (audio.csv) along with other export files are only created if the current search is an audio search. For non-audio searches, even though there may be audio processed items present, the system does not export any audio search (audio.csv) files.

### **To export audio search data**

- 1. Submit an audio search to find the audio segments you want export. See "Using Audio [Search" on page](#page-31-0) 32.
- 2. From the search results menu, you can export all the audio content in your search results set, or select one or more audio hits on the current screen by clicking the check box next to the appropriate audio content to be exported. To select all the audio content on the current screen, click the check box in the column heading.

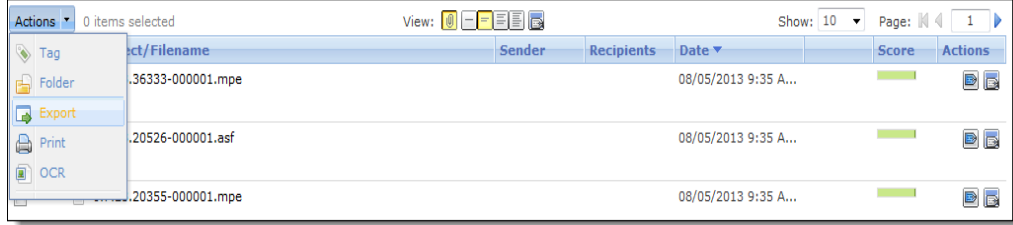

3. From the search results screen, above the sender column, choose **Action > Export** to open the pop-up export window.

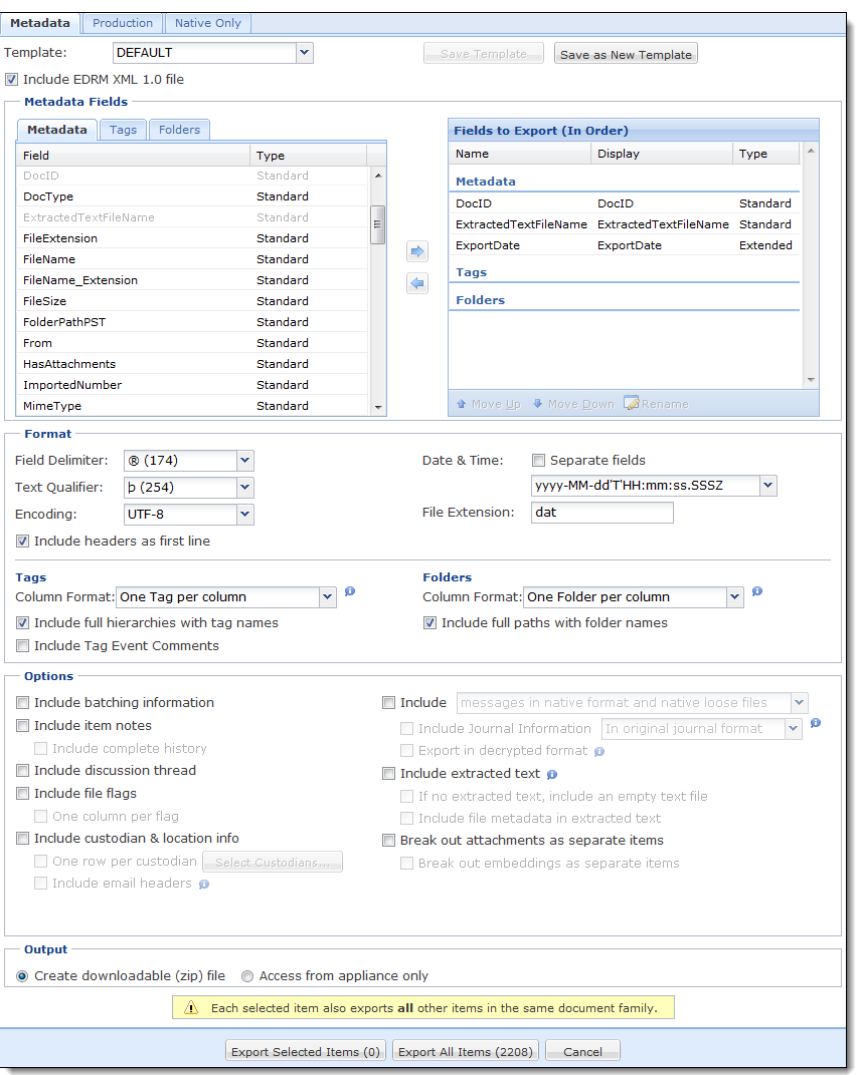

#### The export options window displays, open to the **Metadata** tab.

4. Click **Export Selected** or **Export All** (for the number of documents selected on the current screen, or the total number of documents).

Upon export, the Export Documents window appears:

- 5. Choose an option:
	- A. If you want to create a batch, to include a description, enter a label for the batch (optional).
	- B. If you do not want a batch created, click **Do not create an export batch**.
	- To create the export batch, click **Continue to Export**.
- 6. An export job is launched and you can monitor its progress from the Jobs window.

7. Click on the audio.csv file to view the Audio Search Export.

The following is a summary of the export fields

## **Audio Search Export**

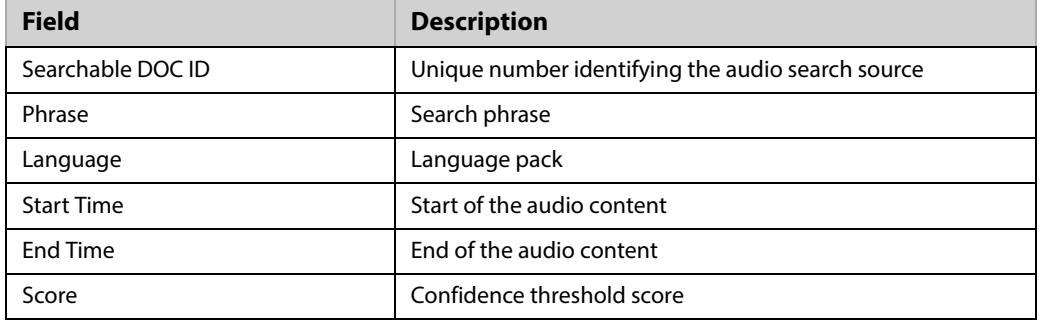

PAGE: 50

## <span id="page-50-0"></span>Appendix A: Phonemes

## North American English

This table lists the phonemes of North American English. To assist in translating queries into phonemes, there is a sample word for each phoneme and its corresponding phonetic transcription.

Some of the phonemes have a parenthesis in the phoneme name. This notation specifies whether the phoneme only occurs in the beginning of the syllable (before the vowel) or at the end of the syllable. For example, the phoneme \_(t can only occur in the beginning part of the syllable, like in the words **t**alk or s**t**op. The counterpart \_t) only occurs at syllable endings, like in the words lis**t** and lo**t**s.

**Note:** The phonetic engine is case-sensitive for any queries where you enter phonemes (instead of the native language spelling) for the phrase or word. When entering phoneme search queries, be sure to use correct upper and lower case.

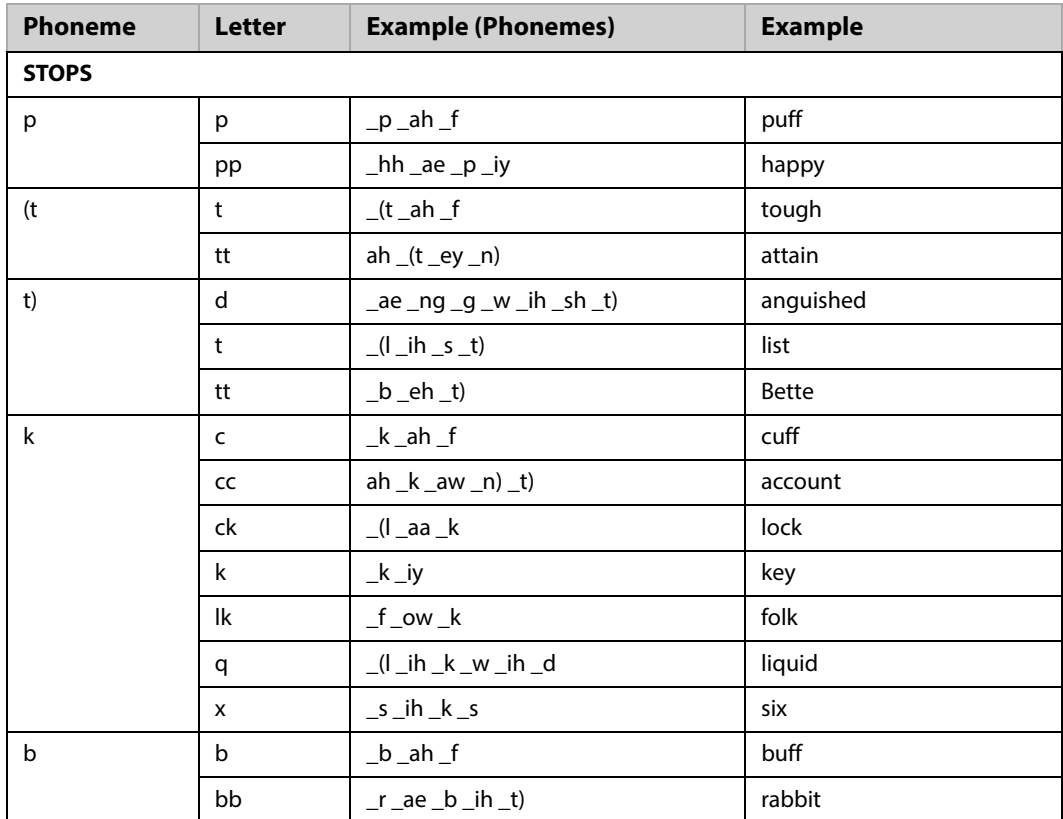

## **North American English Phoneme Chart**

.

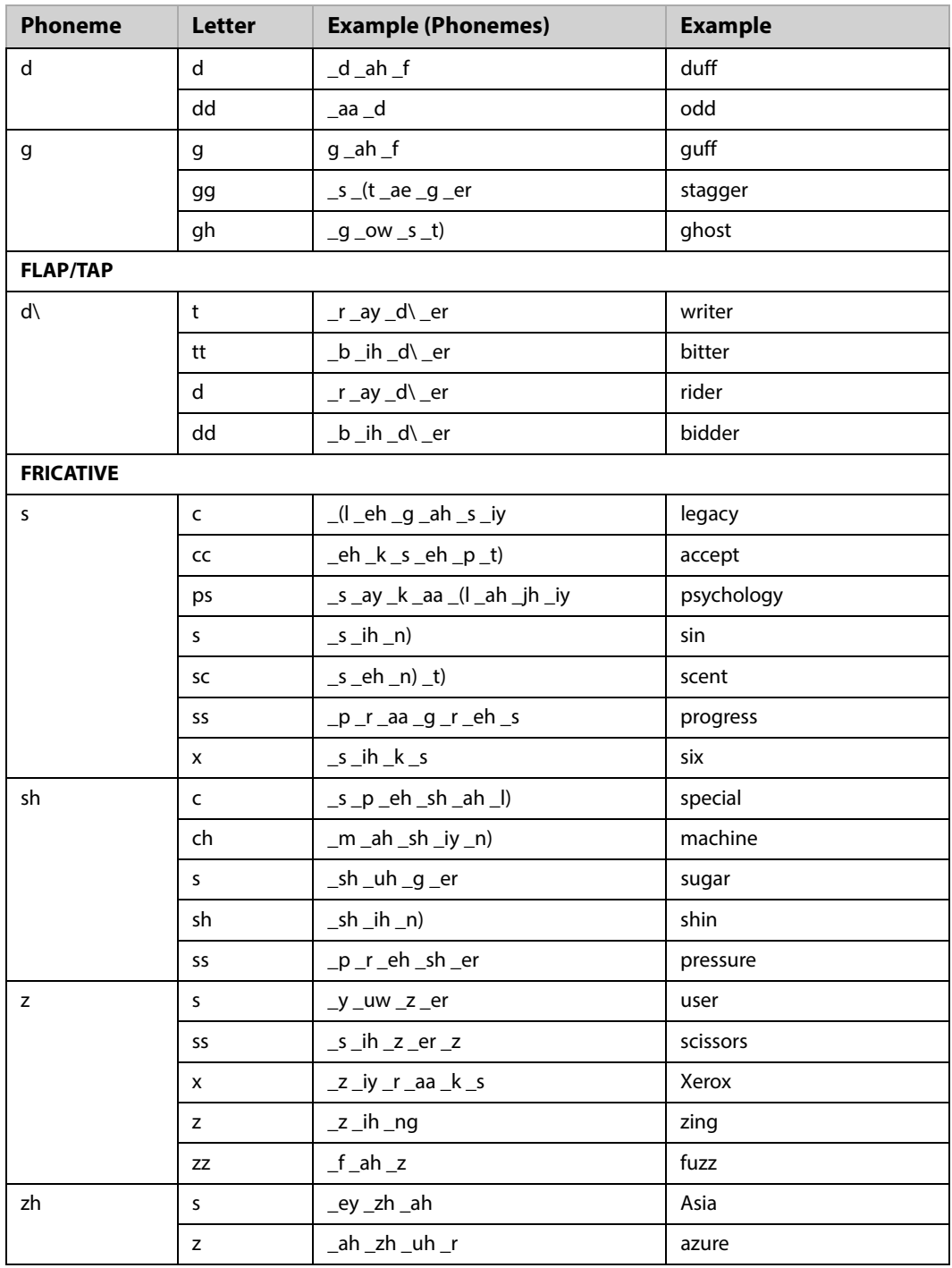

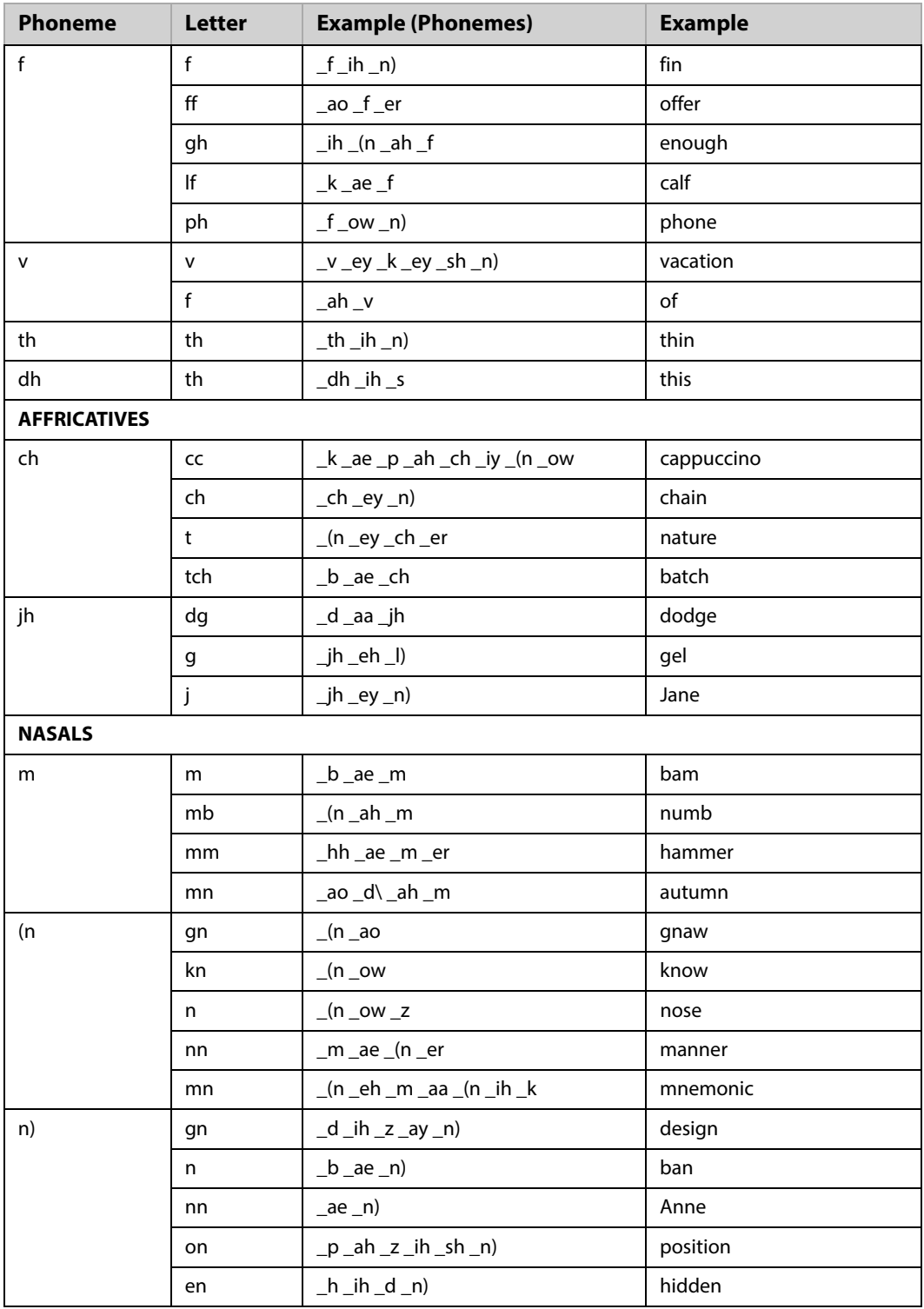

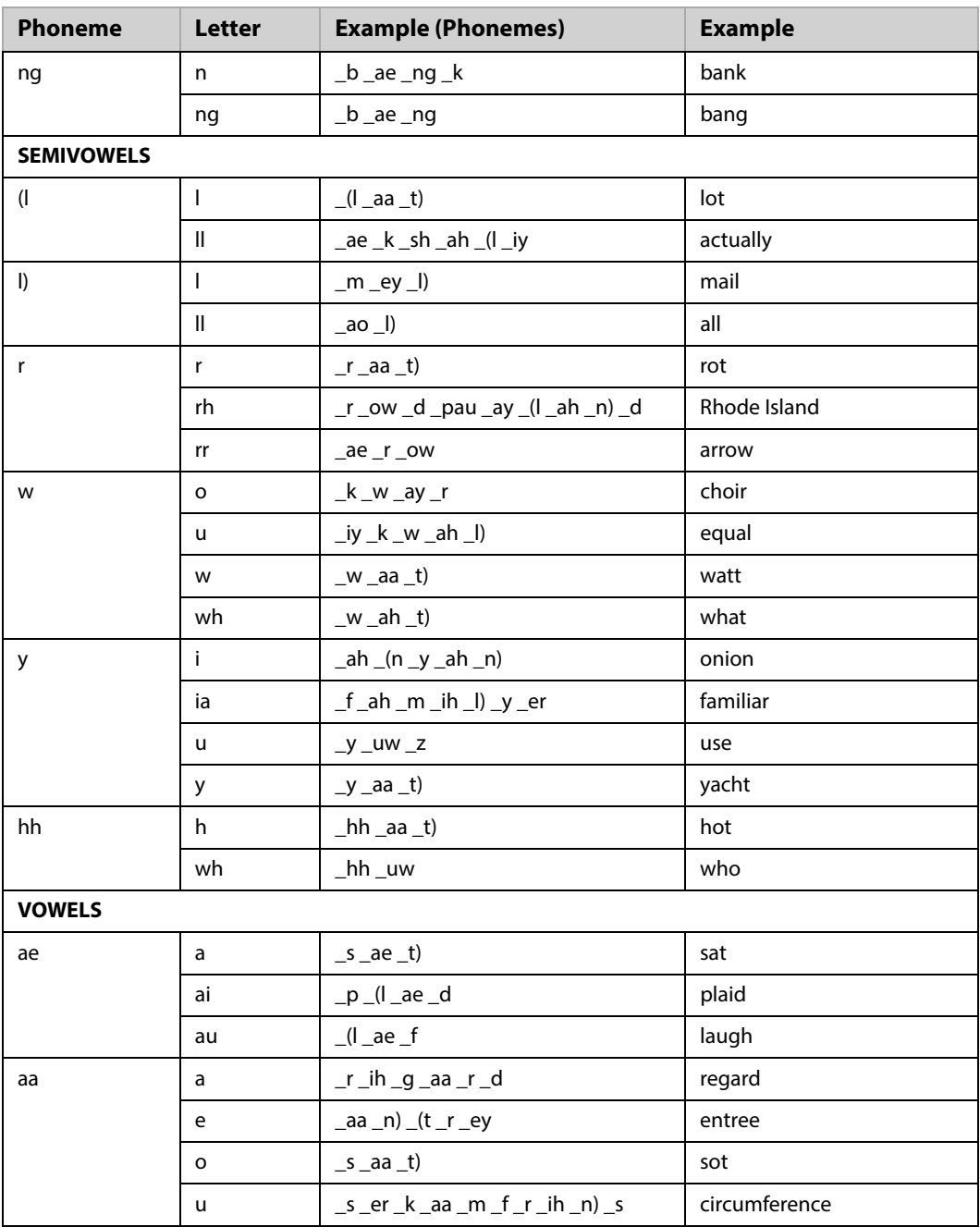

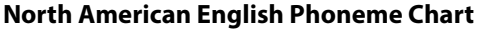

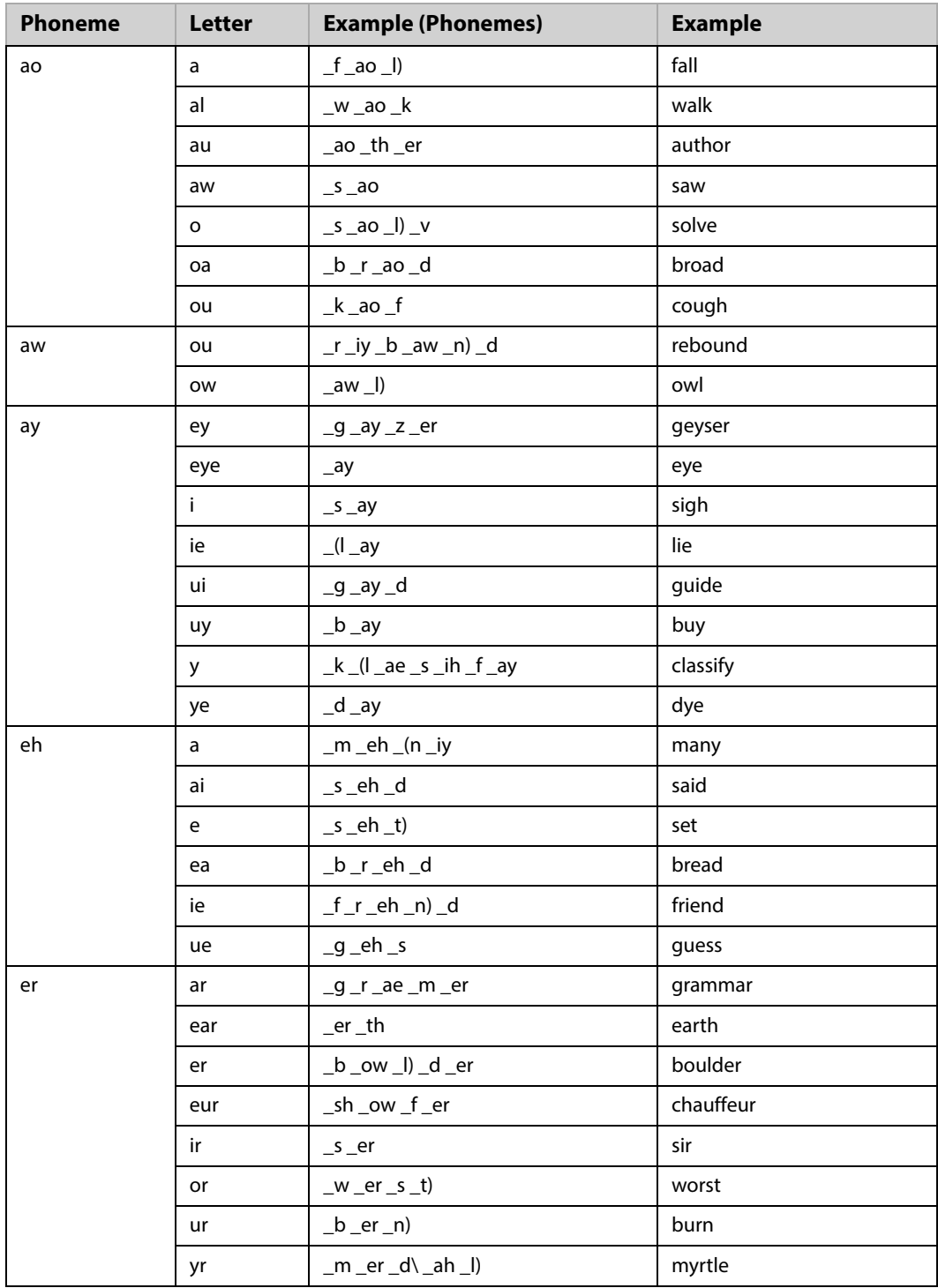

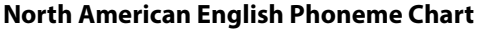

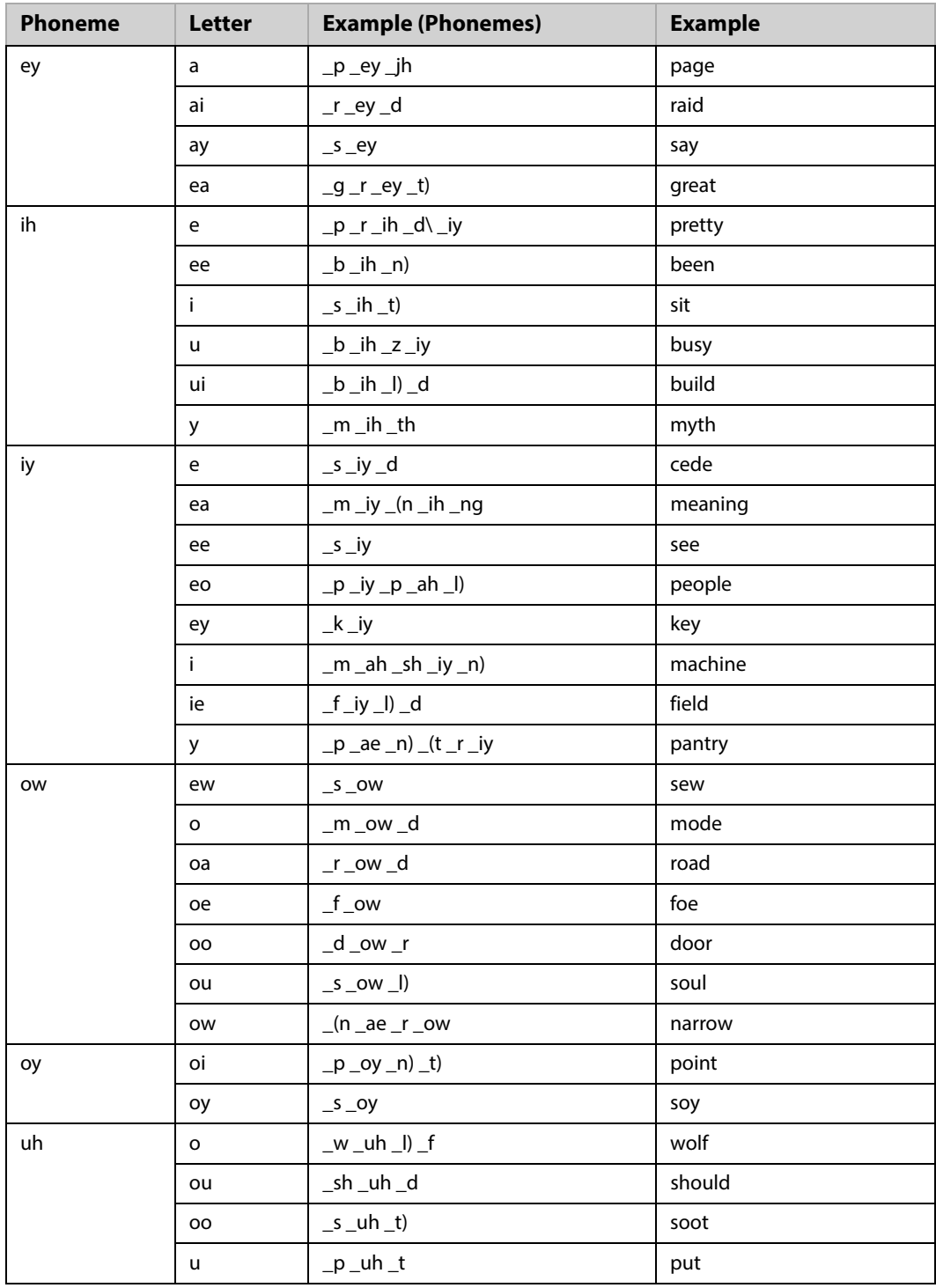

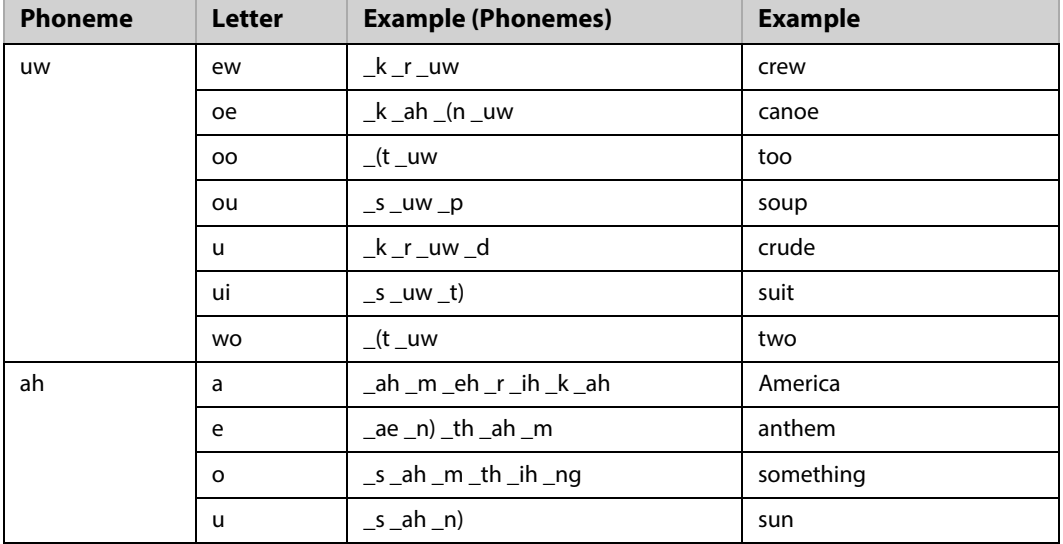

PAGE: 58

## Appendix B: Media File Types (Formats)

A compendium of supported and unsupported media formats.

- [Supported Processing & Search Media Formats](#page-58-0)
- [Unsupported Processing and Search Media Formats](#page-59-2)
- [Unsupported Windows Media Player \(WMP\) Media Formats](#page-59-1)

## <span id="page-58-0"></span>Supported Processing & Search Media Formats

Audio Search Processing and Search supports the following file formats.

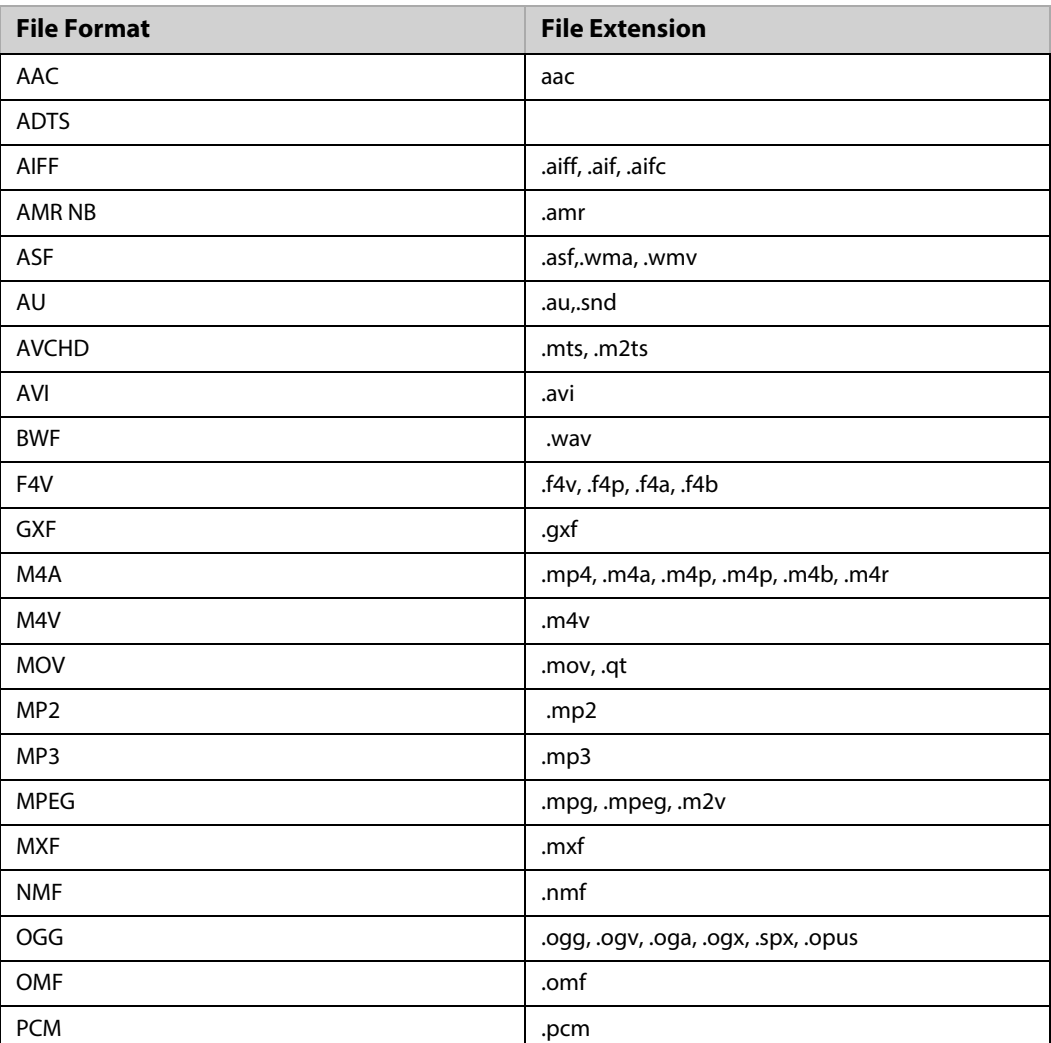

### **Supported Media Formats**

### **Supported Media Formats**

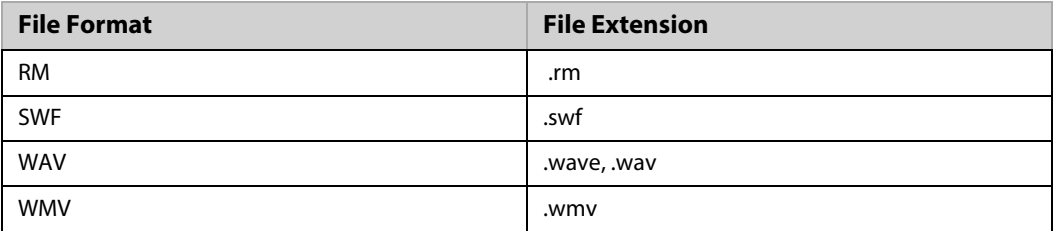

## <span id="page-59-2"></span>Unsupported Processing and Search Media Formats

These four file formats are supported by the Nexidia but are not supported by the platform's processing and search modes.

## **Unsupported Media Formats for Processing and Search**

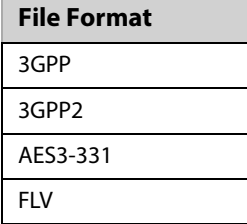

## <span id="page-59-1"></span><span id="page-59-0"></span>Unsupported Windows Media Player (WMP) Media Formats

The Windows Media Player (WMP) does not support the playback of every type of media file. This is a list of the unsupported media files.

**Unsupported Media Formats for WMP**

| <b>File Format</b> | <b>File Extension</b>              |
|--------------------|------------------------------------|
| F4V                | .f4v, .f4p, .f4a, .f4b             |
| M <sub>4</sub> A   | .mp4, .m4a, .m4p, .m4p, .m4b, .m4r |
| <b>MXF</b>         | mxf                                |
| <b>NMF</b>         | .nmf                               |
| <b>RM</b>          | .rm                                |

**Note:** If you cannot play a media file through the launched windows media player, you may want to try downloading it for play by an external media player. See "Trouble Playing Media Files" [on page 39](#page-38-1).

## Appendix C: Language Support

This section lists the current languages and language packs that the eDiscovery Platform supports. A helpful set of documents (PDFs) for each of the supported languages is automatically installed during the installation process. You can find these language-specific guides in the following directory:

C:\Program Files(86)\Nexidia\Language Packs\<language>

## **Supported Language Packs**

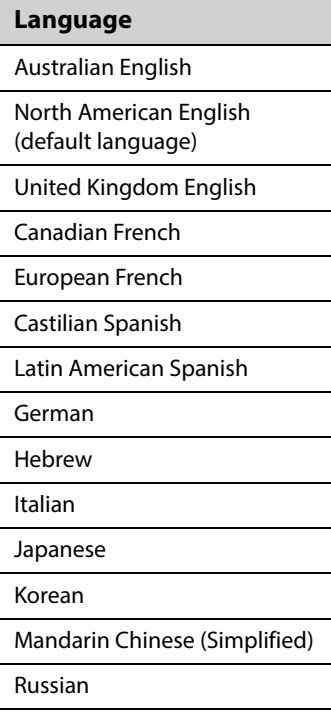

PAGE: 62

# Appendix D: TCP Port Usage

This section lists default port assignments that support firewall configurations. Grid servers must allow incoming connections on the ports listed below:

### **Default TCP Ports**

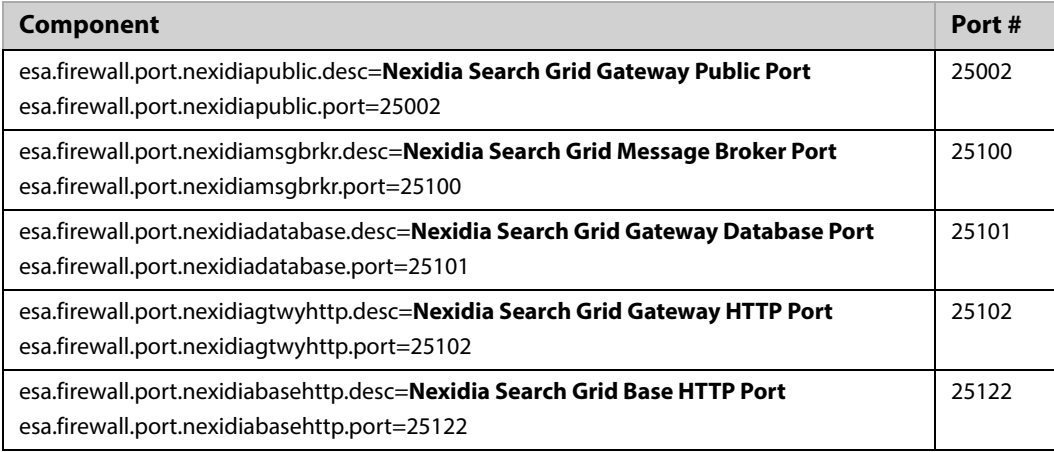

PAGE: 64

## Appendix E: Scaling Audio Search & Processing (Nexidia)

This section describes the steps for distributing the audio processing and search workload across multiple systems such as utility nodes. These instructions follow the scalable audio search infrastructure and clustering mechanism of the Nexidia Search Grid application.

The Nexidia Search Grid application has its own mechanism for clustering which differs and should not be confused with the Distributed Architecture techniques and guidelines for the eDiscovery Platform.

The high-level steps are:

- **[Scale Audio Processing](#page-64-0)** 
	- [Install Compute Node on Utility Node \(cw-util\)](#page-65-0)
	- [Modify Properties on Appliance \(cw-appl\)](#page-66-0)
	- [Restart the Services](#page-67-0)
	- [Removing Compute Node](#page-67-1)
- [Scale Audio Search](#page-67-2)
	- [Assess Pros and Cons of Adding a Data Node for Audio Search IMPORTANT!](#page-67-3)
	- [Install Data Node on Utility Node \(cw-util\)](#page-67-4)
	- [Modify Properties on Appliance \(cw-appl\)](#page-69-0)
	- [Redistribute Data to the New Data Node on the Utility Node \(cw-util\)](#page-69-1)
	- [Redistribute Data From a Data Node Back to Appliance \(cw-appl\)](#page-70-0)

## <span id="page-64-0"></span>Scale Audio Processing

When the system is processing a batch of audio files, the CPU load can be quite heavy since processing is a CPU bound operation. The Search Grid installation on each node is responsible for processing the audio of all cases that are resident on that node. This may lead to CPU contention issues especially when multiple cases are processing audio at the same time, or when a single case is processing a large amount of audio data.

Search Grid provides a mechanism to scale audio processing by farming out the processing work to one or more additional systems such as utility nodes. This document describes the steps to set up and configure such additional systems.

**Note:** These directions are specific to Search Grid and the audio processing and search workload. Moreover, the eDiscovery Platform Distributed Architecture techniques are not relevant or applicable to audio processing and audio search node configurations.

At a high level, Search Grid consists of the following logical components:

- Gateway Node used for all client interactions
- Data Node stores, organizes, and searches phonetic indexes. Data Nodes also perform CPU-intensive operations like phonetic index creation

• Compute Node - perform CPU-intensive operations like phonetic index creation, classification, and language identification. Unlike Data Nodes, it does not store data locally.

Each eDiscovery installation has one Gateway Node and a Data Node. To facilitate audio processing scaling, you must install a standalone compute node on a separate system and configure it to work with a single eDiscovery installation.

**Note:** A Compute Node can be configured to work with only one Gateway Node at a time and can be configured to point to a single Search Grid installation. The Compute Node essentially pulls the work from the Search Grid installation that it is points to.

The following steps are required for scaling audio indexing before starting the processing operation. For the purposes of these instructions and explanation, assume that the eDiscovery appliance is installed on  $cw$ -appl and there is a utility node called  $cw$ -util which will be used to install a Compute Node for audio processing scale out.

### <span id="page-65-0"></span>Install Compute Node on Utility Node (cw-util)

On the utility node cw-util, install the Compute Node

### **Compute Node Installation Considerations**

- 1. Ensure that the utility node cw-util has the Windows Desktop Experience is enabled. See ["Media Players" on page](#page-17-0) 18.
- 2. Run the Search Grid installer and choose the Compute Node setup type

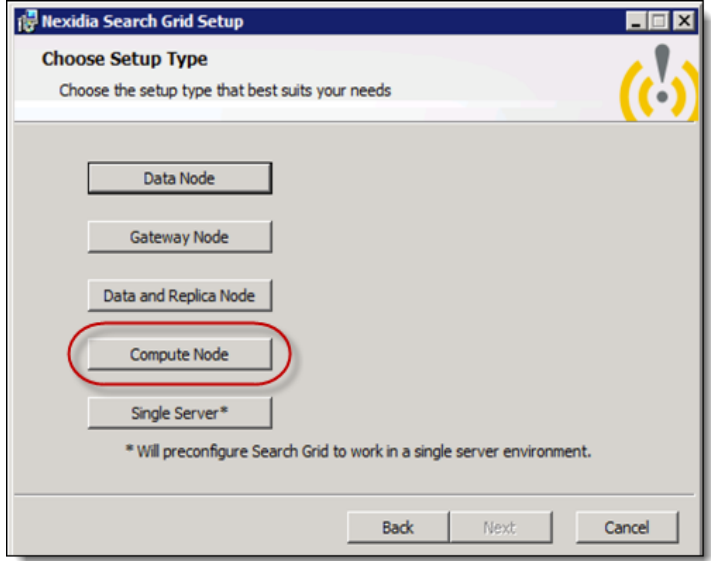

**Note:** The Search Grid installer is located at:

<CW\_Installer>\packages\Nexidia\NexidiaSearchGrid-2.0.2.2

- 3. Choose the same service credential (user name and password) that were used for the ESAApplicationService on the appliance (cw-appl). These service credentials must have access rights to read the audio files that need to be processed - similar to the credential of the Agent Service on the appliance (cw-appl).
	- Note that you can provide a different data directory during the installation.
	- Data directory location this will contain the log files that will be needed for any troubleshooting.
- 4. Copy the license file SearchGrid.lic from the appliance to the utility node (cw-util) <installdir>/Search Grid 2.0/etc.

There are two possible locations for the license file:

```
1. <CW_Installer>\packages\Nexidia\NexidiaSearchGrid-2.0.2.2
```

```
2. C:\Program Files\Nexidia\Search Grid 2.0\etc\SearchGrid.lic 
(on cw-appl)
```
5. Change <installdir>/Search Grid 2.0/etc/local.properties.xml to the following on the cw-util node.

**Note:** Only the machine name (for example,  $cw$ -util) is required. A fully qualified domain name is not necessary or certified.

```
<properties>
```

```
 <entry key="nexidia.searchgrid.this.public.bindAddress">cw-util</entry>
   <entry key="nexidia.searchgrid.this.gridprivate.bindAddress">cw-util</entry>
  <entry key="nexidia.searchgrid.gateway.public.address">cw-appl</entry>
   <entry key="nexidia.searchgrid.gateway.gridprivate.address">cw-appl</entry>
</properties>
```
## <span id="page-66-0"></span>Modify Properties on Appliance (cw-appl)

Modify the properties from two files on the main node appliance (cw-appl).

1. Shut down the audio services using the command:

b stop-audio-services-dont-disable

2. Modify the gridprivate properties of the <installdir>/Search Grid 2.0/etc/local.properties.xml to use the system name.

**Note:** Only the gridprivate properties that are set as 127.0.0.1 need to change.

```
<properties>
<entry key="nexidia.searchgrid.this.public.bindAddress">cw-appl</entry>
<entry key="nexidia.searchgrid.this.gridprivate.bindAddress">cw-appl</entry>
<entry key="nexidia.searchgrid.gateway.public.address">cw-appl</entry>
<entry key="nexidia.searchgrid.gateway.gridprivate.address">cw-appl</entry>
</properties>
```

```
3. Modify the <installdir>/Search Grid 
    2.0/etc/data-node/data-node-properties.xml as follows
    <properties> 
    ....
    <entry key="nexidia.searchgrid.journal.webservice.gridprivate.address">cw-appl</entry>
    ...
    </properties>
```
## <span id="page-67-0"></span>Restart the Services

1. Start all audio services on the appliance (cw-appl) from the command prompt:

b start-audio-services

- 2. Start the Nexidia Search Grid Compute Service on the utility node (cw-util). The successful startup of compute service is written to Compute Service log at the location: <SearchGrid-Data-Dir>/compute-node/logs directory
- 3. Once the Search Grid Compute Service starts, the utility node (cw-util) will start pulling audio processing work from the appliance node (cw-app1).

### <span id="page-67-1"></span>Removing Compute Node

Compute Nodes can be removed after the initial deployment without reconfiguring or downtime. If the Search Grid software is no longer required, you can uninstall the utility node (cw-util) or stop the Compute Service. No change needs to be made on to the appliance configurations (cw-appl).

## <span id="page-67-2"></span>Scale Audio Search

The ability to scale audio search is achieved by adding a new data node. Since a data node also contains compute capabilities, adding a data node means scaling both the processing and search capabilities. However, there are a number of considerations to weigh before adding a new data node and these are discussed in the next section.

### <span id="page-67-3"></span>Assess Pros and Cons of Adding a Data Node for Audio Search **IMPORTANT!**

Important criteria to consider when adding a data node for audio search is that, while it is relatively easy to add a data node to scale audio search, it is considerably more complex to remove it. This is because once a data node is added, a part of the audio index is distributed on the new data node and it cannot be removed without following manual and time-consuming processes to redistribute the data back to the original node. For these reasons, adding a node for audio search should only be attempted when there is a clear and identifiable scaling audio search performance need.

### <span id="page-67-4"></span>Install Data Node on Utility Node (cw-util)

1. Ensure that the utility node cw-util has the Windows Desktop Experience is enabled. See ["Media Players" on page](#page-17-0) 18.

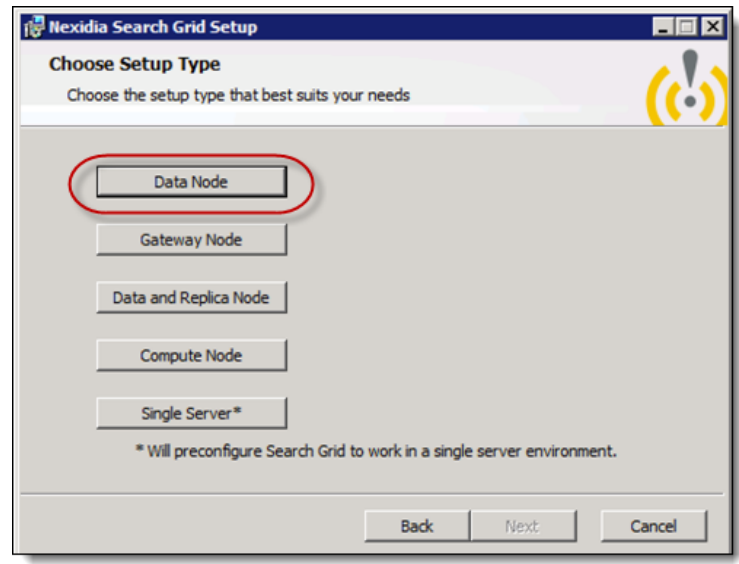

2. Run the Search Grid installer and choose the Data Node setup type

**Note:** The Search Grid installer is located at: <CW\_Installer>\packages\Nexidia\NexidiaSearchGrid-2.0.2.2

- 3. Choose the same service credential (user name and password) that were used for the ESAApplicationService on the appliance (cw-appl). These service credentials must have access rights to read the audio files that need to be processed - similar to the credential of the Agent Service on the appliance (cw-appl).
	- Note that you can provide a different data directory during the installation.
	- Data directory location this will contain the log files that will be needed for any troubleshooting.
- 4. Copy the license file SearchGrid.lic from the appliance to the utility node (cw-util) <installdir>/Search Grid 2.0/etc.

There are two possible locations for the license file:

1. <CW\_Installer>\packages\Nexidia\NexidiaSearchGrid-2.0.2.2

2. C:\Program Files\Nexidia\Search Grid 2.0\etc\SearchGrid.lic (on cw-appl)

5. Change <installdir>/Search Grid 2.0/etc/local.properties.xml to the following on the cw-util node.

**Note:** Only the machine name (for example,  $cw$ -util) is required. A fully qualified domain name is not necessary or certified.

```
<properties>
  <entry key="nexidia.searchgrid.this.public.bindAddress">cw-util</entry>
  <entry key="nexidia.searchgrid.this.gridprivate.bindAddress">cw-util</entry>
  <entry key="nexidia.searchgrid.gateway.public.address">cw-appl</entry>
   <entry key="nexidia.searchgrid.gateway.gridprivate.address">cw-appl</entry>
</properties>
```
6. Change the following properties for the  $\langle$ installdir>/Search Grid 2.0/etc/data-node/data-node-properties.xml to the following:

**IMPORTANT!** Do not use non-alphanumeric characters. For example,  $my$ -PC is an invalid machine name.

```
<properties>
....
 <entry key="nexidia.searchgrid.node.name">cwutil</entry>
...
</properties>
```
## <span id="page-69-0"></span>Modify Properties on Appliance (cw-appl)

1. Stop all audio services

```
b stop-audio-services-dont-disable
```
2. Modify the following property in <installdir>/Search Grid 2.0/etc/gateway-node/global-properties.xml to add the new node name. This should be set to the same name that was added in the data node property as described above and set the maintenanceMode property to true.

```
<properties>
....
<entry key="nexidia.searchgrid.nodeNameList">DefaultNode,cwutil</entry>
...
<entry key="nexidia.searchgrid.maintenanceMode">true</entry>
</properties>
```
### <span id="page-69-1"></span>Redistribute Data to the New Data Node on the Utility Node (cw-util)

To redistribute data to the new Data Node, follow these steps:

- 1. Start Services (Gateway Node and all Data Nodes)
	- A. Wait for Gateway Node to completely load before starting Data Nodes
	- B. Look for "completed startup activities" in the Gateway Service log
- 2. Start Management Console and log in as administrator. Click **Start > All Programs > Nexidia > Search Grid 2.0**.
- 3. From the Management Console, enter "request-redistribution"
	- A. This will move media from existing nodes to the new nodes, and balance data volume across all nodes.
	- B. A list of which nodes are sending media to which other nodes will be displayed.
	- C. If no nodes are displayed, this probably means there is no need to redistribute. Check the Gateway Service log as described in Step 4.
- 4. Check the Gateway Service log to determine when redistribution has completed. One of the following status messages will display:
	- A. "Data redistribution complete" indicates that data distribution ran and completed.
	- B. "No need to redistribute data" indicates that data was already distributed appropriately
	- C. Check individual Data Node logs to monitor the progress of the redistribution
- 5. When redistribution is complete, stop all services including Gateway.
- 6. Modify <install location>\etc\gateway-node\global-properties.xml and set nexidia.searchgrid.maintenanceMode to false.
- 7. Start all Search Grid Services on all servers.
	- A. Wait for Gateway Node on cw-appl to completely load before starting newly configured cw-util notes (Data Nodes).
	- B. Look for "completed startup activities" in the Gateway Service log
- 8. Once Search Grid Services have started, resume normal operation

## <span id="page-70-0"></span>Redistribute Data From a Data Node Back to Appliance (cw-appl)

To decommission a data node, you must move all the data back to the appliance  $(cw$ -appl). To redistribute the data, follow the steps described above with the following changes:

1. Set the following property in the data-node.properties file on the utility node (cw-util)

<entry key="nexidia.searchgrid.node.capacity">0.0</entry>

- 2. Modify <install location>\etc\gateway-node\global-properties.xml and set nexidia.searchgrid.maintenanceMode to true.
- 3. Restart all Search Grid Services on all servers.
- 4. Run the redistribution Steps 1 through 5 as outlined above
- 5. For Step 6, remove the Data Nodes' name from Nexidia.searchgrid.nodeNameList.
- 6. Uninstall the Data Node from the utility node  $(cw-\text{util})$
- 7. Restart all audio services on cw-app and resume normal use
	- b start-audio-services
## Appendix F: Product Documentation

The table below lists the administrator and end-user documentation that is available for the Veritas eDiscovery Platform product.

| <b>Document</b>                               | <b>Comments</b>                                                                                                    |
|-----------------------------------------------|----------------------------------------------------------------------------------------------------|
| <b>Installation and Configuration</b>         |                                                                                                    |
| <b>Installation Guide</b>                     | Describes prerequisites, and how to perform a full install of the Veritas eDis-<br>covery Platform application                                                                                                    |
| Upgrade Overview Guide                        | Provides critical upgrade information, by version, useful prior to upgrading<br>an appliance to the current product release                                                                                                    |
| Upgrade Guide                                 | Describes prerequisites and upgrade information for the current customers<br>with a previous version of the software application                                                                                                    |
| Componentized Virtualization<br>Guide         | Describes deployment of Veritas eDiscovery Platform utilizing multiple<br>low-capacity virtual machines. Includes prerequisites and directions for<br>configuration and installation.                                                                                                    |
| <b>Utility Node Guide</b>                     | For customers using utility nodes, describes how to install and configure<br>appliances as utility nodes for use with an existing software setup                                                                                                    |
| Native Viewer Installation<br>Guide           | Describes how to install and configure the Brava Client for native document<br>rendering and redaction for use during analysis and review                                                                                                    |
| Distributed Architecture<br>Deployment Guide  | Provides installation and configuration information for the Review and Pro-<br>cessing Scalability feature in a distributed architecture deployment                                                                                                    |
| <b>Getting Started</b>                        |                                                                                                    |
| Navigation Reference Card                     | Provides a mapping of review changes from 8.x compared to 7.x and the<br>user interface changes from 7.x compared to 6.x                                                                                                    |
| Administrator's QuickStart<br>Guide           | Describes basic appliance and case configuration                                                                                                    |
| Reviewer's QuickStart Guide                   | A reviewer's reference to using the Analysis & Review module                                                                                                    |
| <b>Tagging Reference Card</b>                 | Describes how tag sets and filter type impact filter counts                                                                                                    |
| <b>User and Administration</b>                |                                                                                                    |
| Legal Hold User Guide                         | Describes how to set up and configure appliance for Legal Holds, and use<br>the Legal Hold module as an administrator                                                                                                    |
| <b>Identification and Collection</b><br>Guide | Describes how to prepare and collect data for processing, using the<br>Identification and Collection module                                                                                                    |
| <b>Case Administration Guide</b>              | Describes case setup, processing, and management, plus pre-processing<br>navigation, tips, and recommendations. Includes processing exceptions<br>reference and associated reports, plus file handling information for<br>multiple languages, and supported file types and file type mapping |
| <b>System Administration Guide</b>            | Includes system backup, restore, and support features, configuration, and<br>anti-virus scanning guidelines for use with Veritas eDiscovery Platform                                                                                                    |

Veritas eDiscovery Platform Documentation

## Veritas eDiscovery Platform Documentation

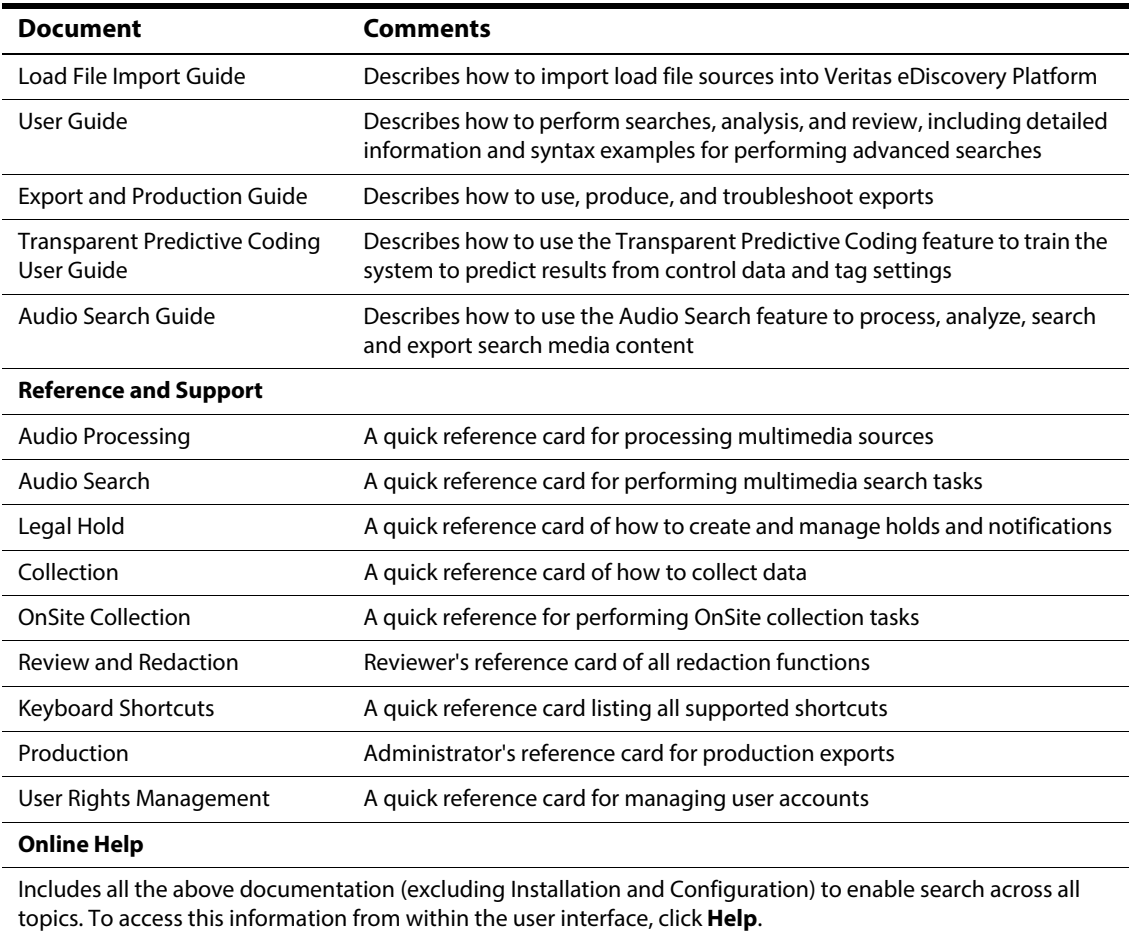

## **Release**

Release Notes **Provides latest updated information specific to the current product release**